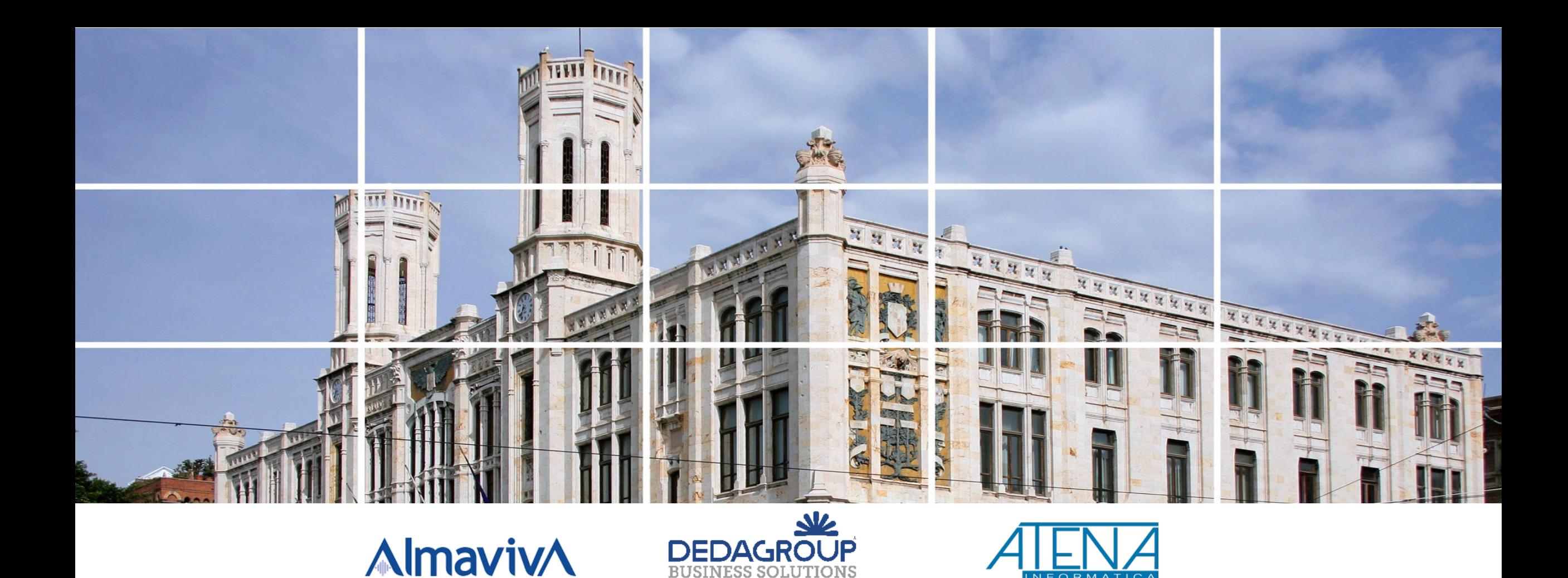

Buoni spesa Guida alla compilazione modulo di domanda Dicembre 2022

#### **Premessa**

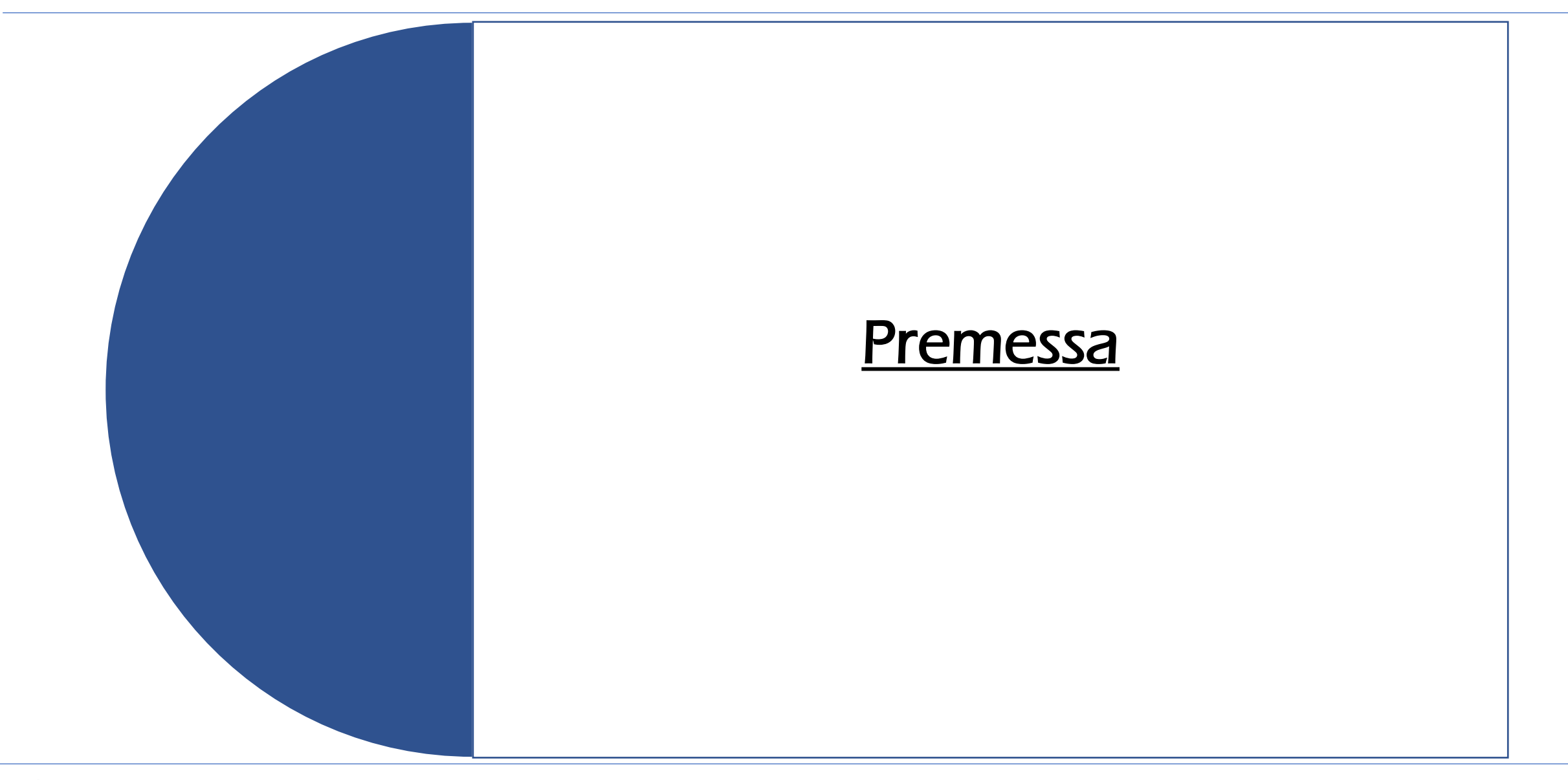

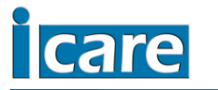

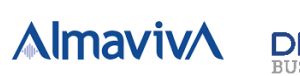

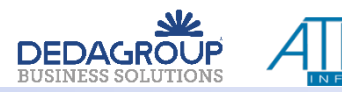

Il presente documento costituisce una Guida alla Compilazione della domanda per il Bando Buoni Spesa 2022 per il Comune di Cagliari.

Per accedere alla compilazione del modulo è necessario disporre di credenziali SPID o CIE.

Il documento è organizzato nelle seguenti sezioni:

Accesso Dati anagrafici Recapiti Dichiarazioni Privacy Focus su invio domanda e domanda inviata

Le voci che presentano il simbolo \* sono obbligatorie ai fini dell'invio del modulo al Comune di Cagliari.

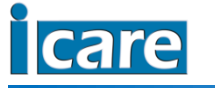

**AlmavivA** 

**DEDAGROU** 

Si ricorda che la compilazione del modulo corrisponde al modello di dichiarazione sostitutiva dell'atto di notorietà (Artt.46 e 47 del D.P.R 28 dicembre 2000 n. 445) e pertanto si ricorda che sarà soggetto alle sanzioni penali in caso di falsità in atti e dichiarazioni mendaci, come previsto dall'art. 76 del D.P.R. 28/10/2000 n. 445 e successive modificazioni.

ATTENZIONE! I requisiti dichiarati devono sussistere alla data di scadenza dell' avviso pubblico.

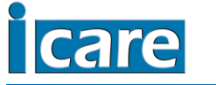

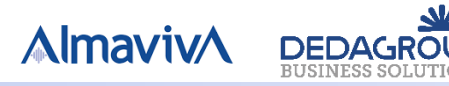

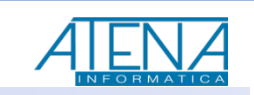

#### **Accesso alla compilazione del modulo**

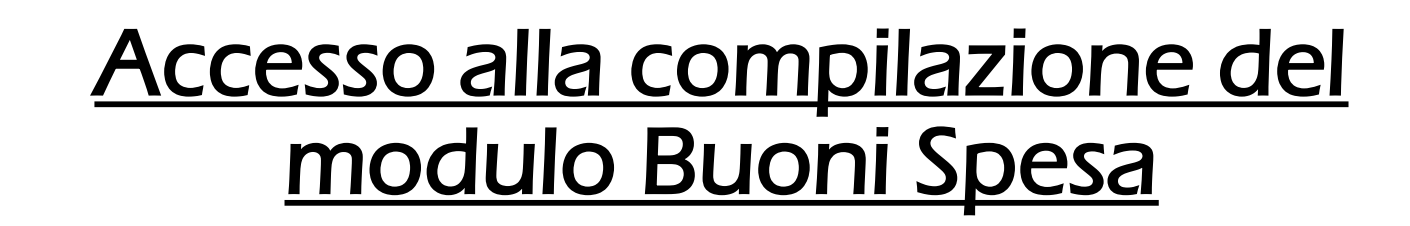

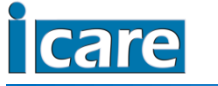

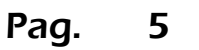

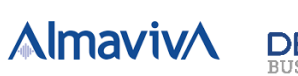

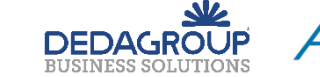

#### Per accedere alla compilazione del modulo è necessario disporre di credenziali SPID o CIE.

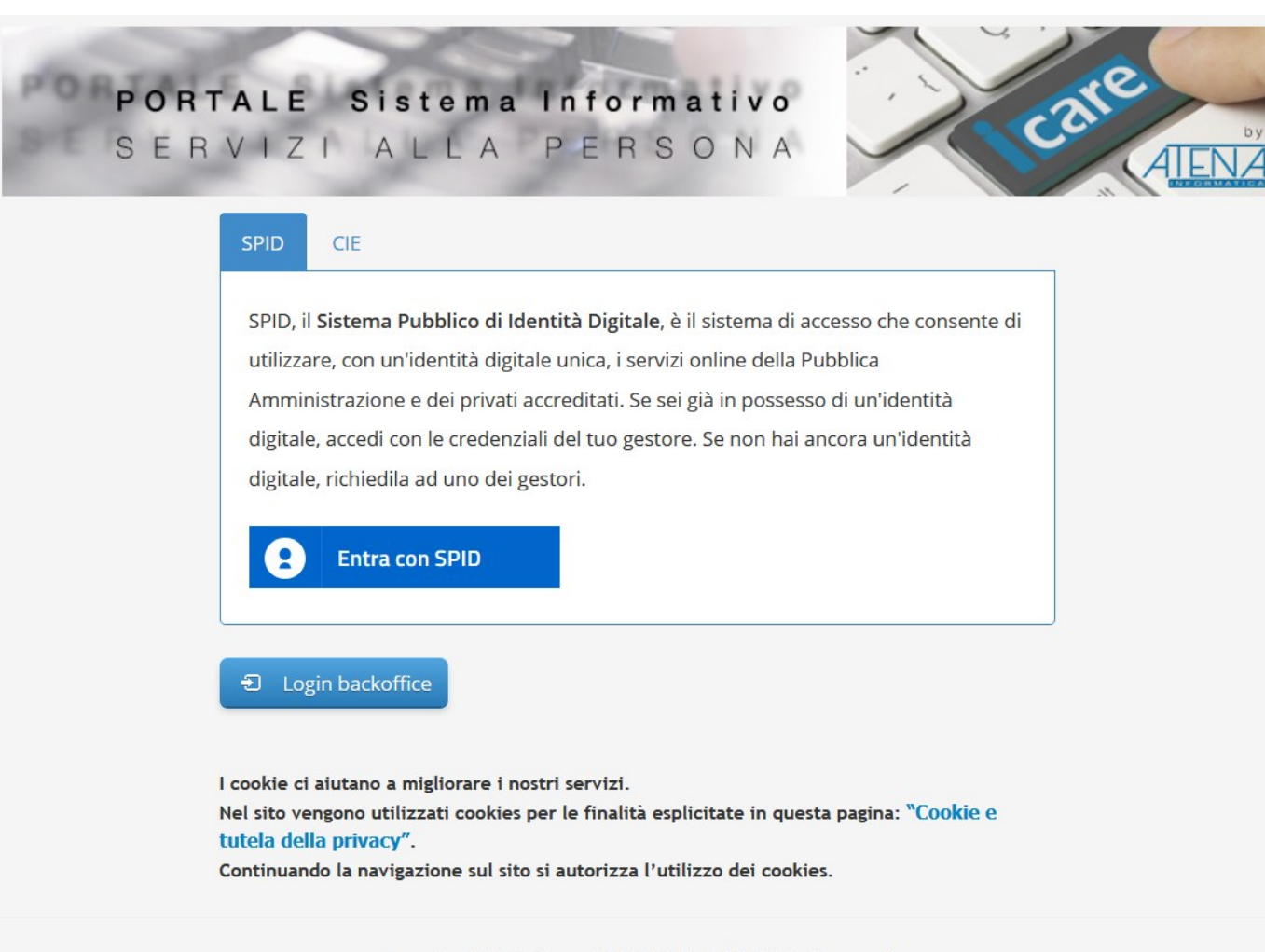

Progetto ICARE - Copyright © 2021 | All Rights Reserved

**AlmavivA** 

**DEDAGROUR** 

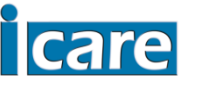

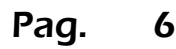

#### **Accesso con SPID**

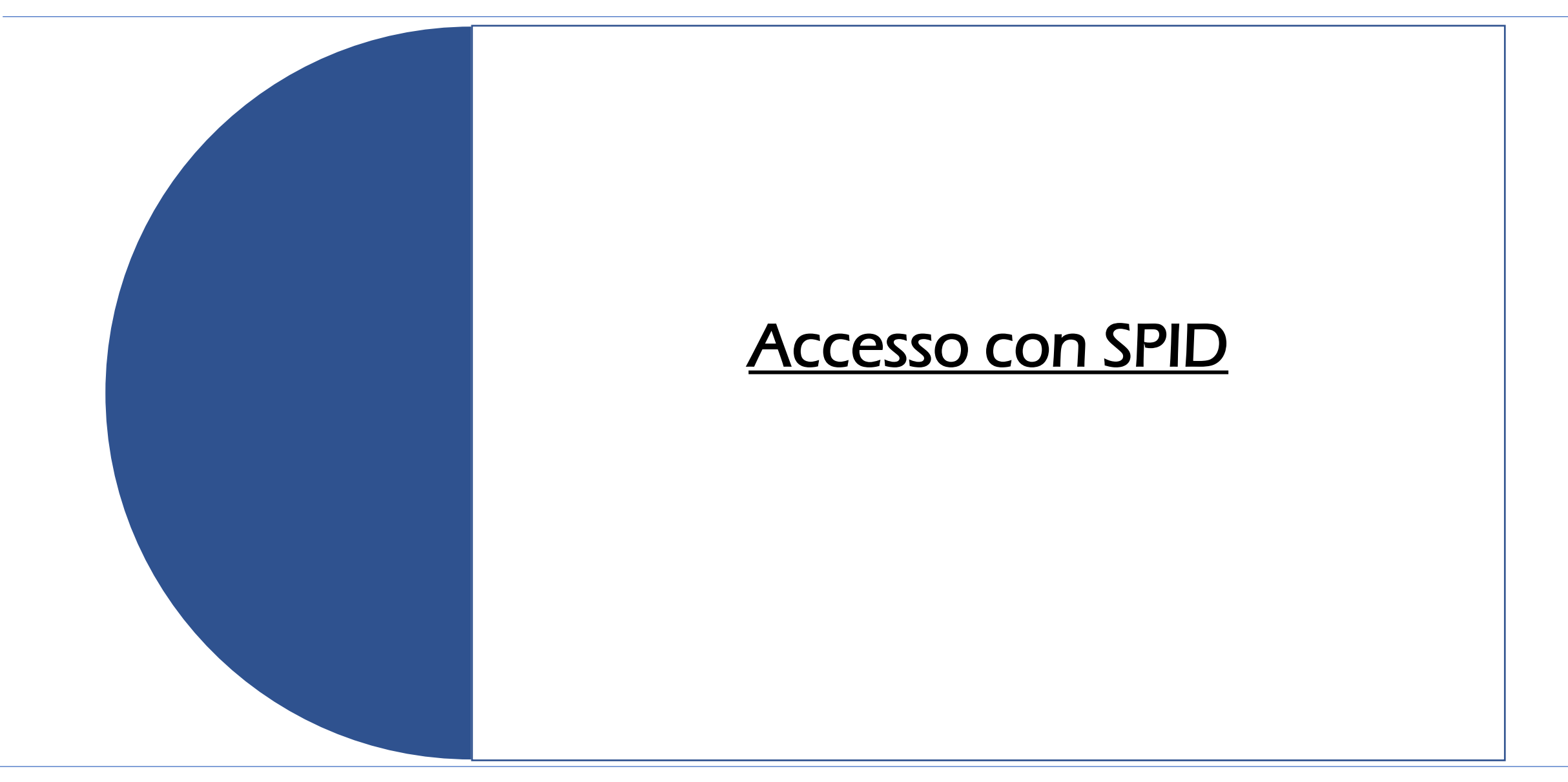

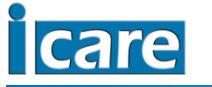

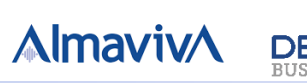

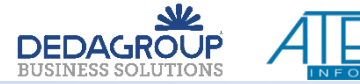

Per accedere alla compilazione del modulo, selezionando SPID, è necessario disporre di credenziali SPID per poter proseguire.

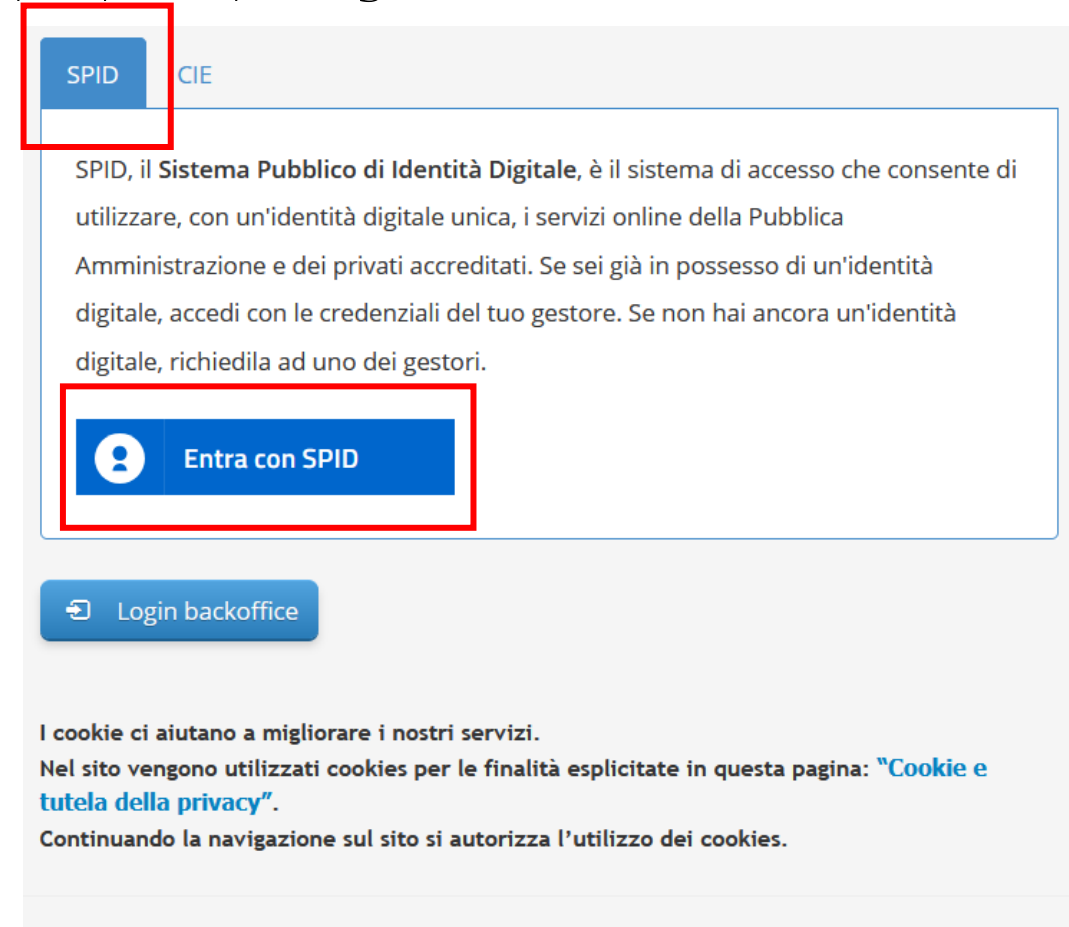

Progetto ICARE - Copyright © 2021 | All Rights Reserved

Seleziona il bottone ENTRA CON SPID e segui la procedura di accesso prevista dall'ente gestore con cui hai attivato la tua identità digitale.

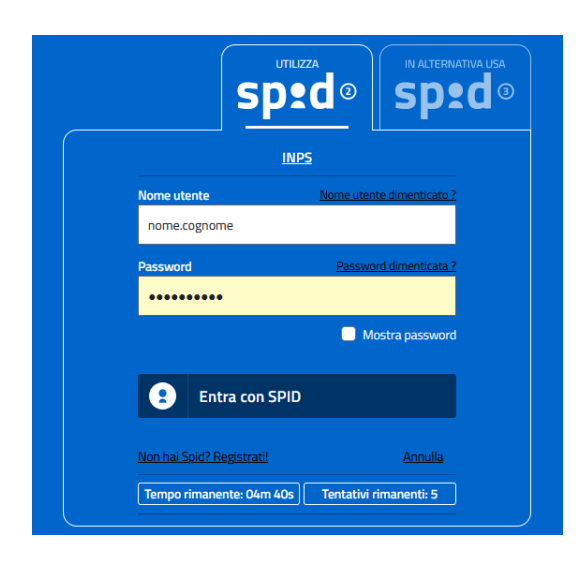

**AlmavivA** 

**DEDAGROU** 

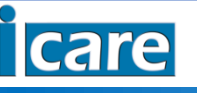

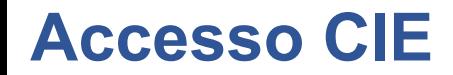

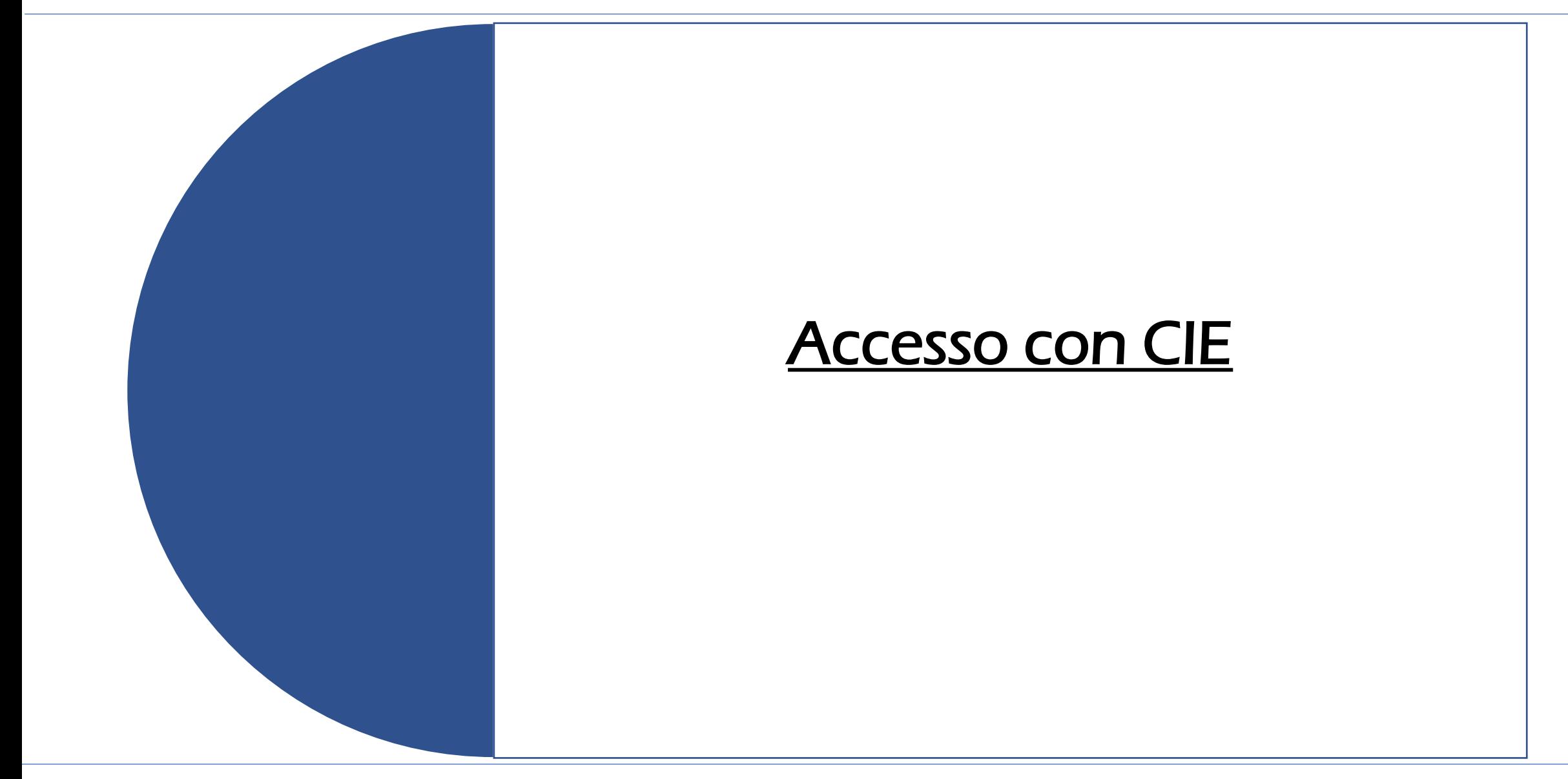

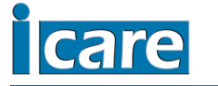

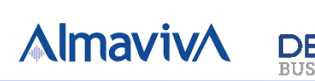

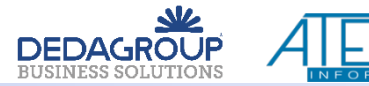

Per accedere alla compilazione del modulo, selezionando CIE, è necessario disporre di credenziali CIE per poter proseguire.

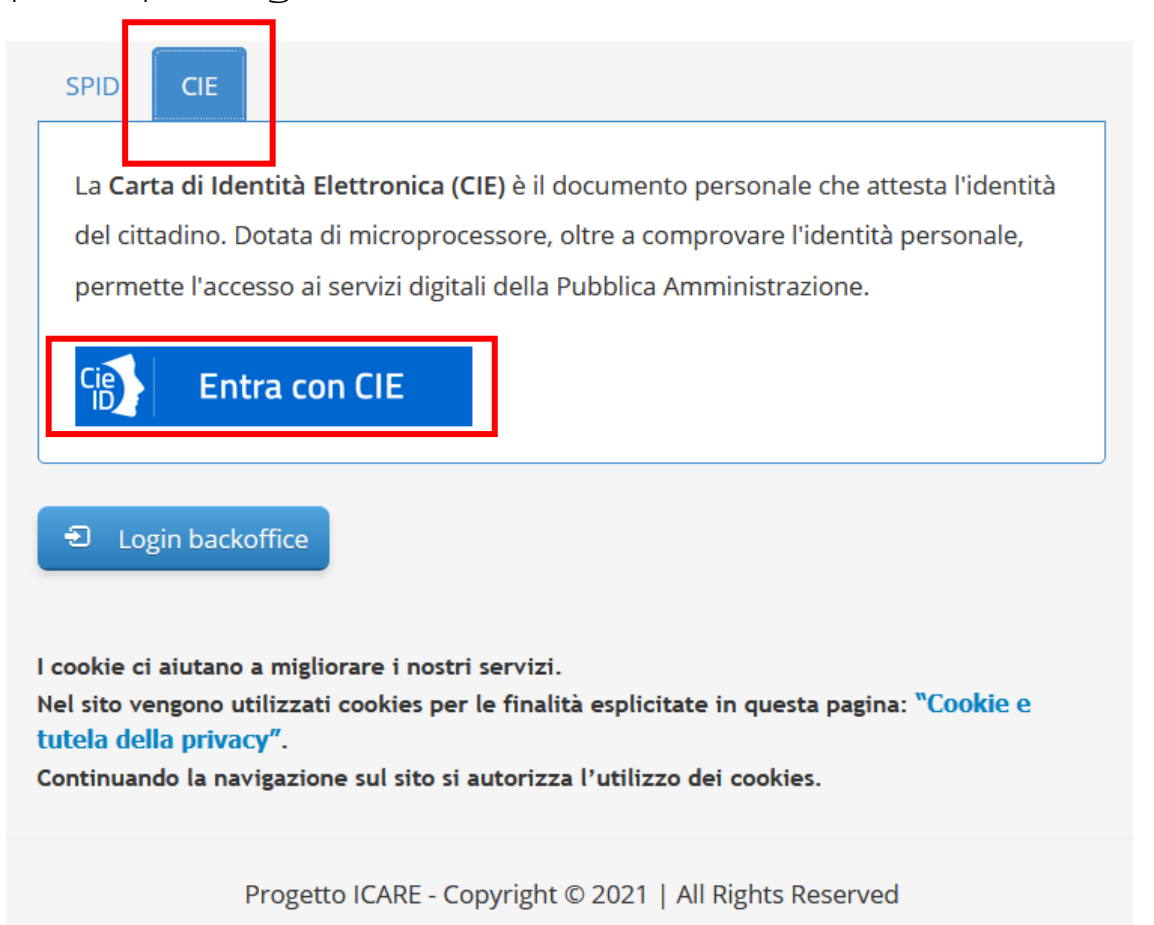

Seleziona il bottone ENTRA CON CIE e segui la procedura guidata scegliendo il dispositivo desiderato.

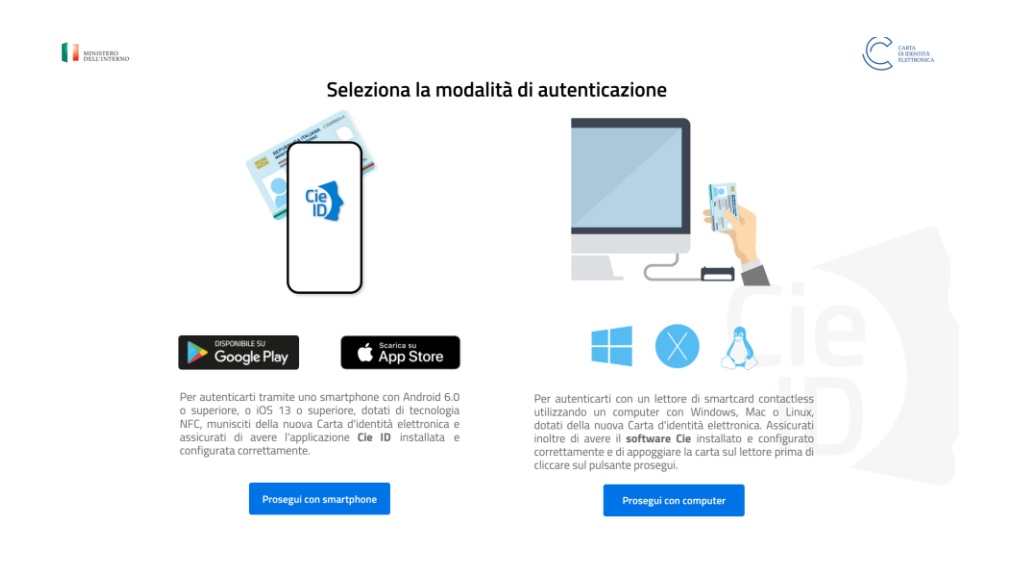

**AlmavivA** 

**DEDAGROU** 

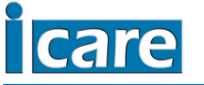

#### **Verifica anagrafica**

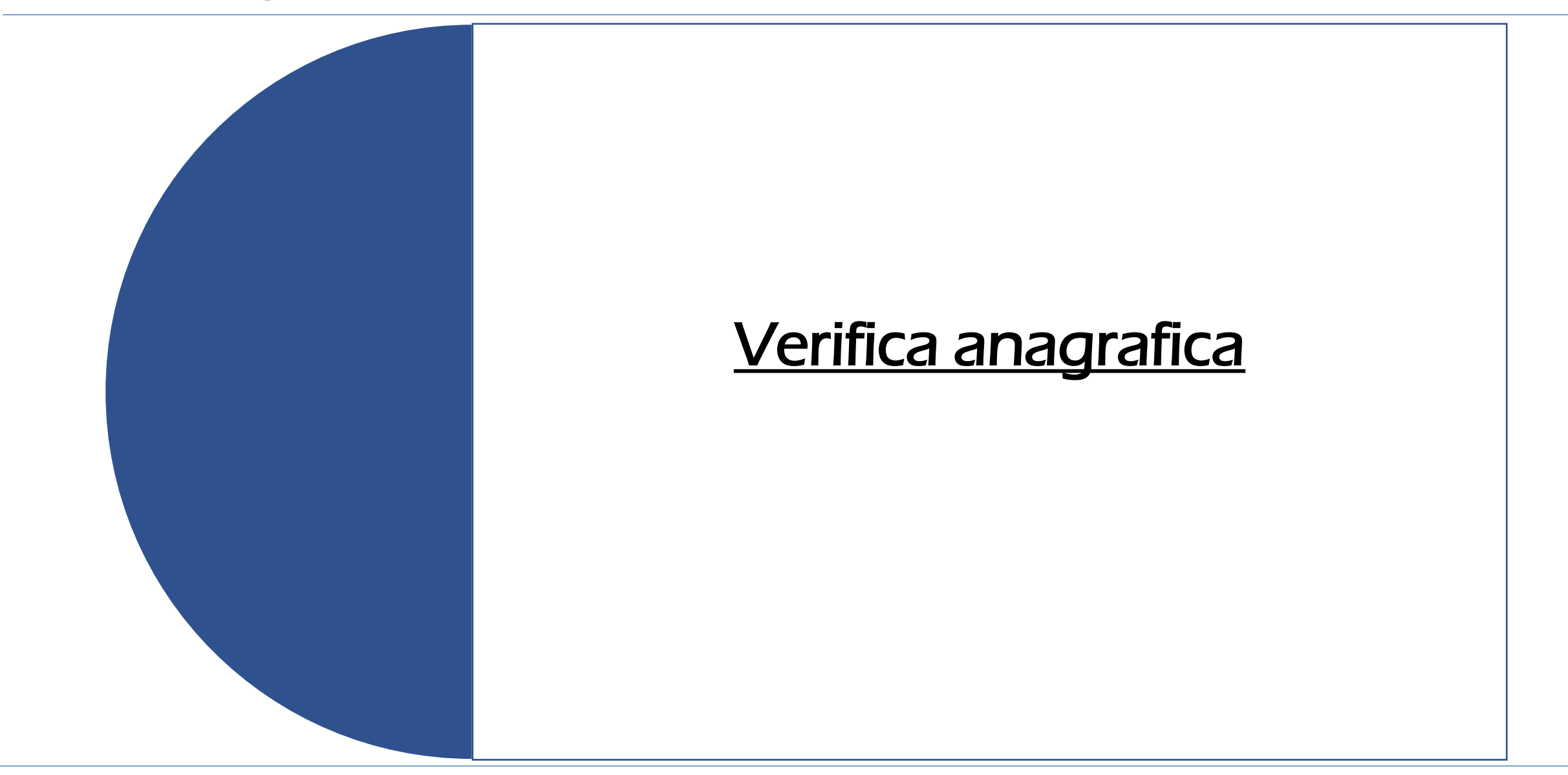

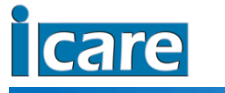

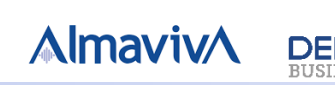

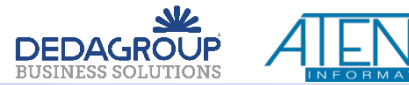

Dopo aver eseguito l'accesso viene eseguito il controllo anagrafico per il codice fiscale associato all'identità.

I controlli eseguiti sono i seguenti:

❑ Residenza nel Comune di Cagliari

❑ Assenza di domande inviate al Comune di Cagliari da parte di altro componente del nucleo anagrafico

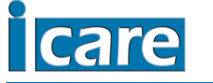

**AlmavivA** 

**DEDAGROU** 

Pertanto,

❑ Qualora il codice fiscale NON risulti di un soggetto residente nel Comune di Cagliari, allora compare il seguente messaggio

Attenzione! Utente non residente nel comune di Cagliari, impossibile accedere al portale.

Esci

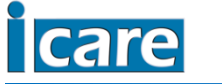

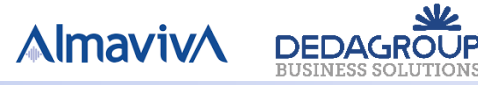

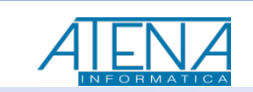

❑ Qualora esista un'altra domanda dei Buoni Spesa 2022 presentata da un altro componente del nucleo anagrafico, allora compare il seguente messaggio:

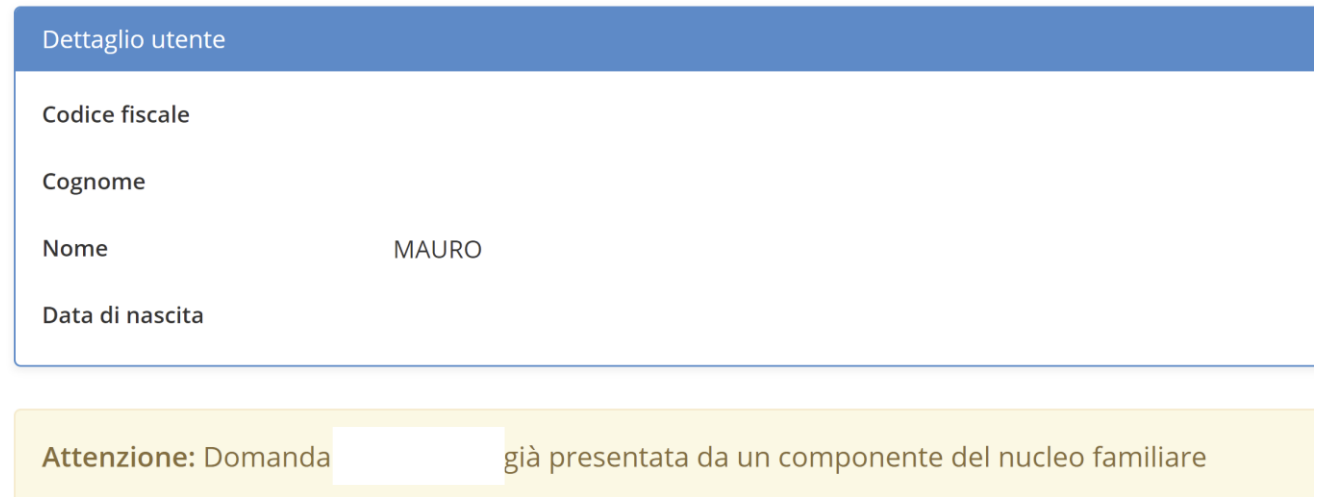

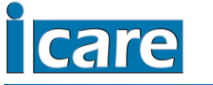

**AlmavivA** 

**DEDAGROUP** 

#### **Dati anagrafici intestataria/o Buoni Spesa 2022**

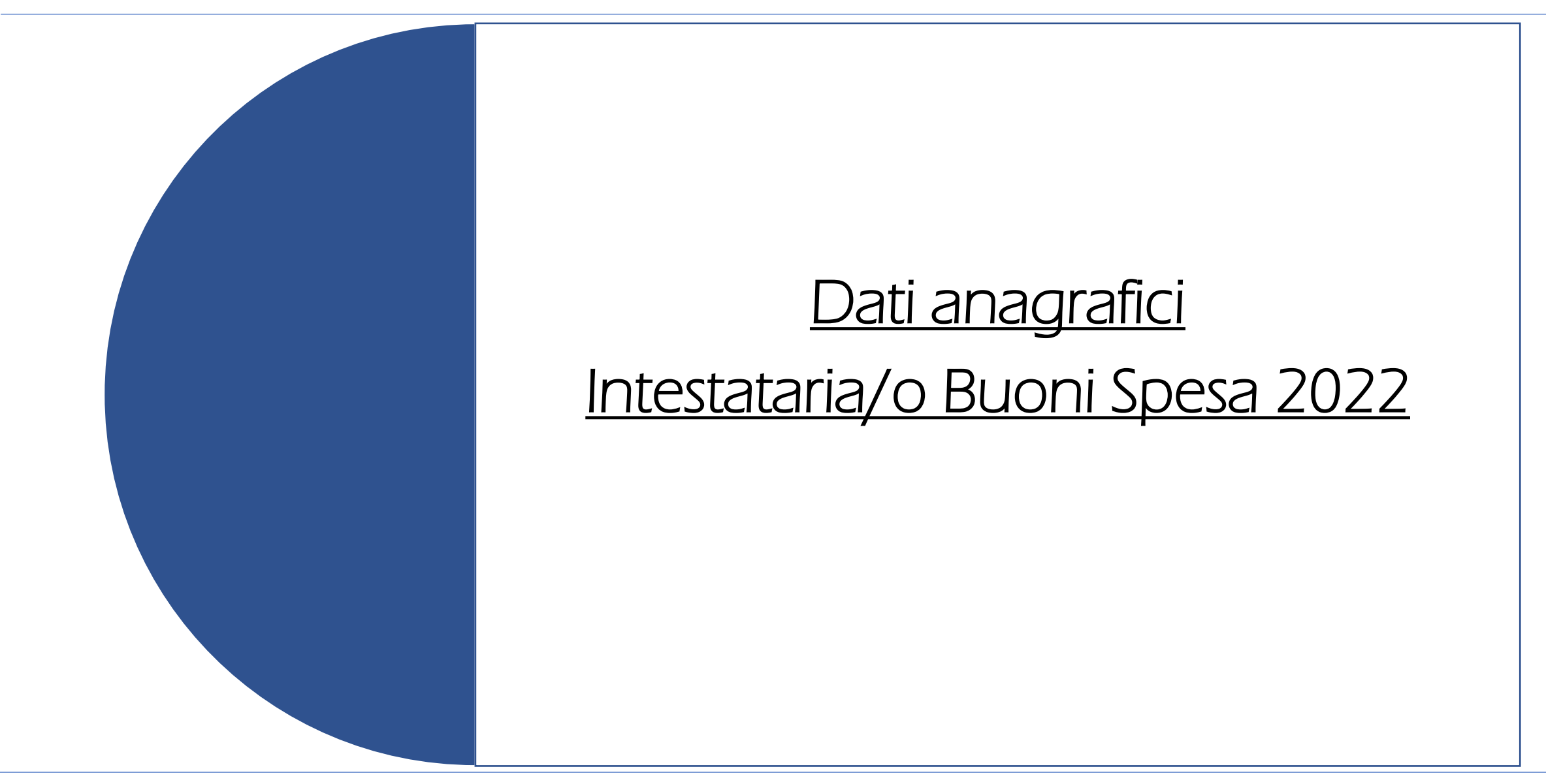

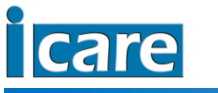

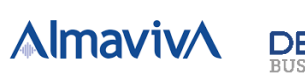

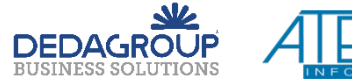

# Dati anagrafici

L'accesso con SPID/CIE comporta l'acquisizione immediata di tutti i dati identificativi del richiedente (Cognome, Nome, Luogo e Data di nascita, Residenza).

Dopo l'accesso, nella prima schermata di compilazione del modulo verrà visualizzato esclusivamente il Codice Fiscale del richiedente.

I dati anagrafici potranno essere visualizzati in sede di riepilogo al termine della compilazione.

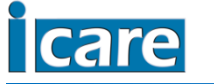

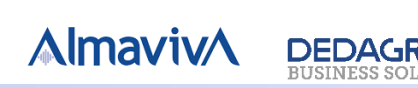

#### **Recapiti intestataria/o Buoni Spesa 2022**

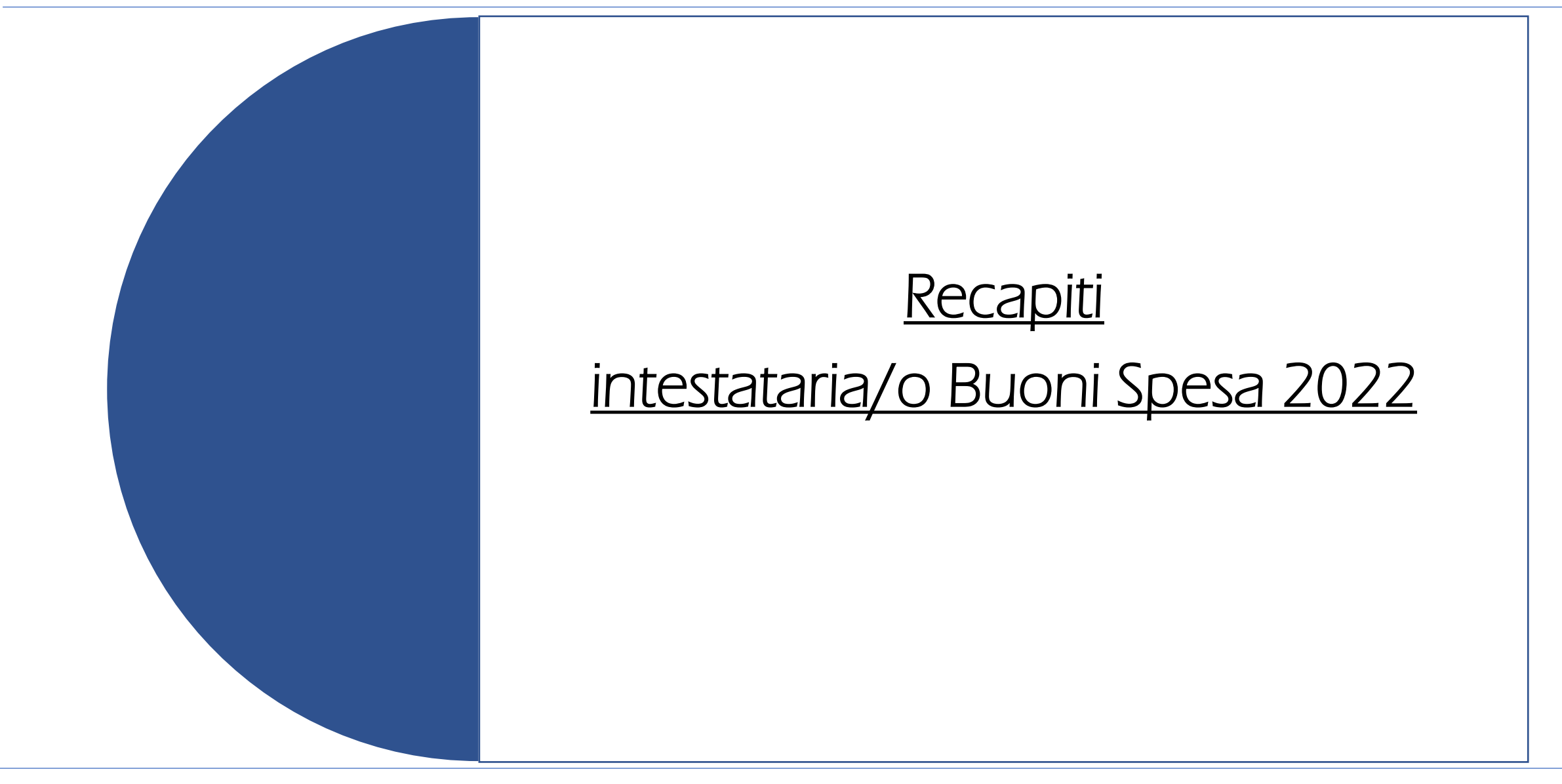

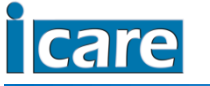

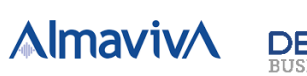

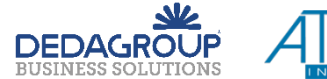

# Recapiti

Alla voce recapiti verrà visualizzata la seguente schermata:

#### Recapiti

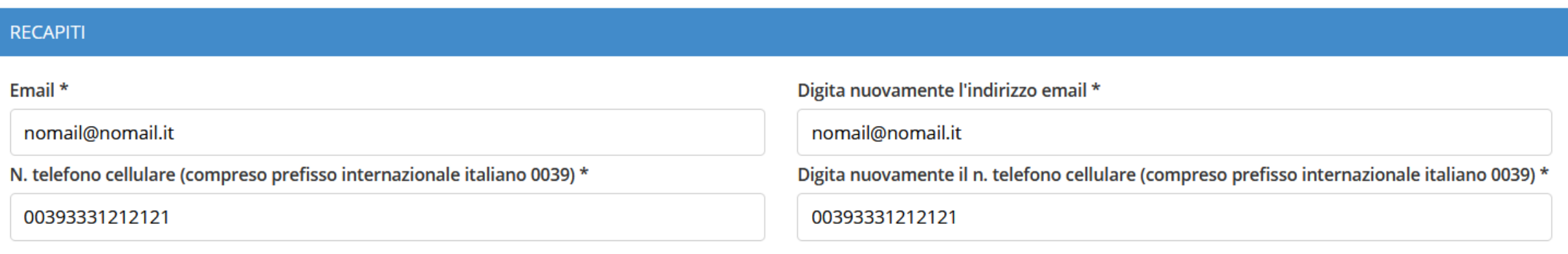

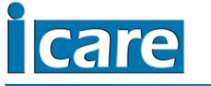

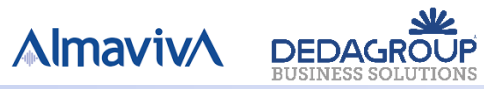

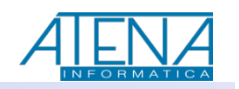

# Recapiti

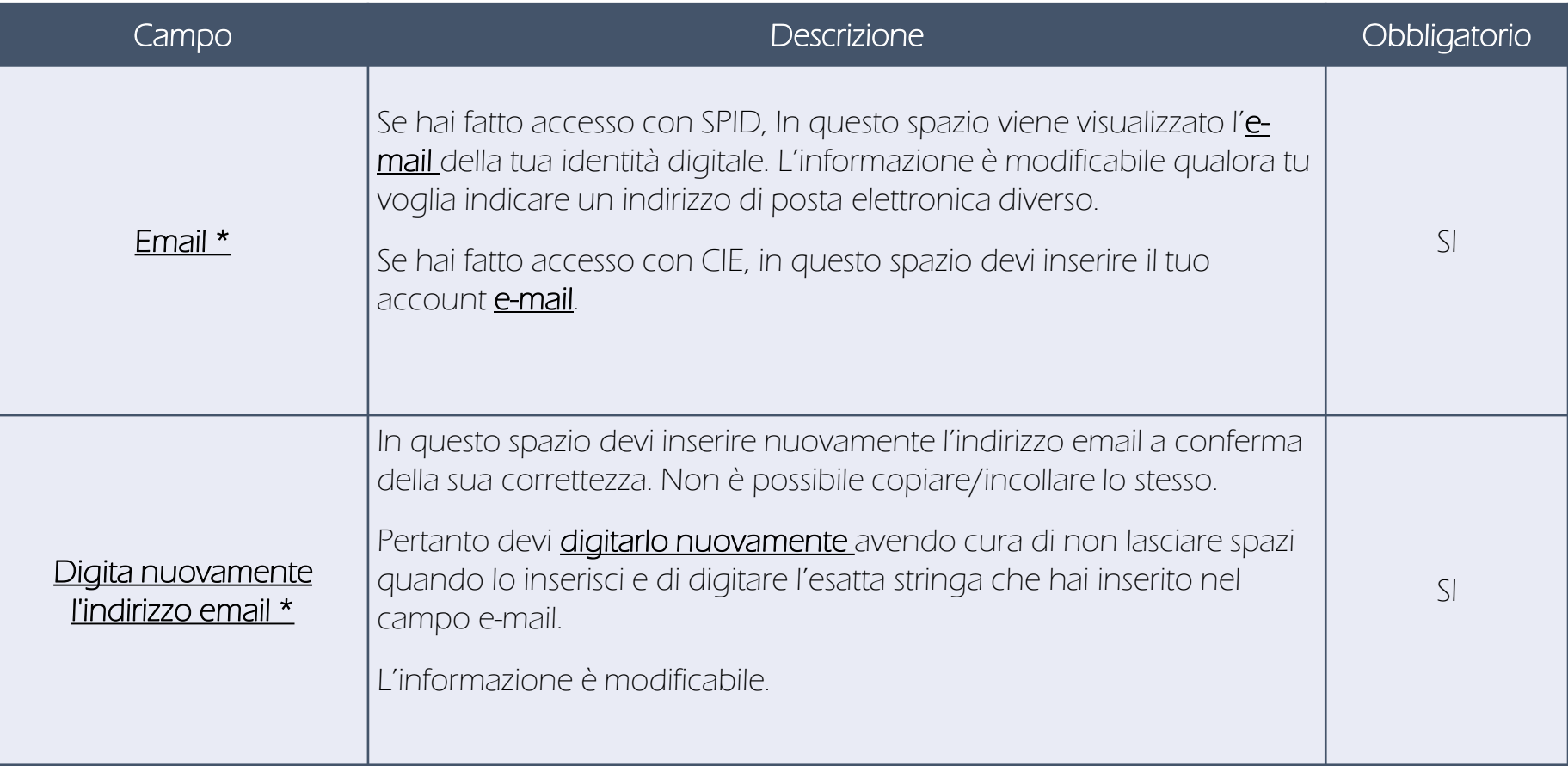

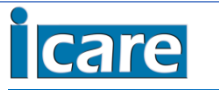

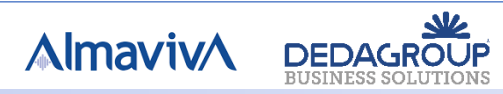

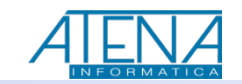

# Recapiti

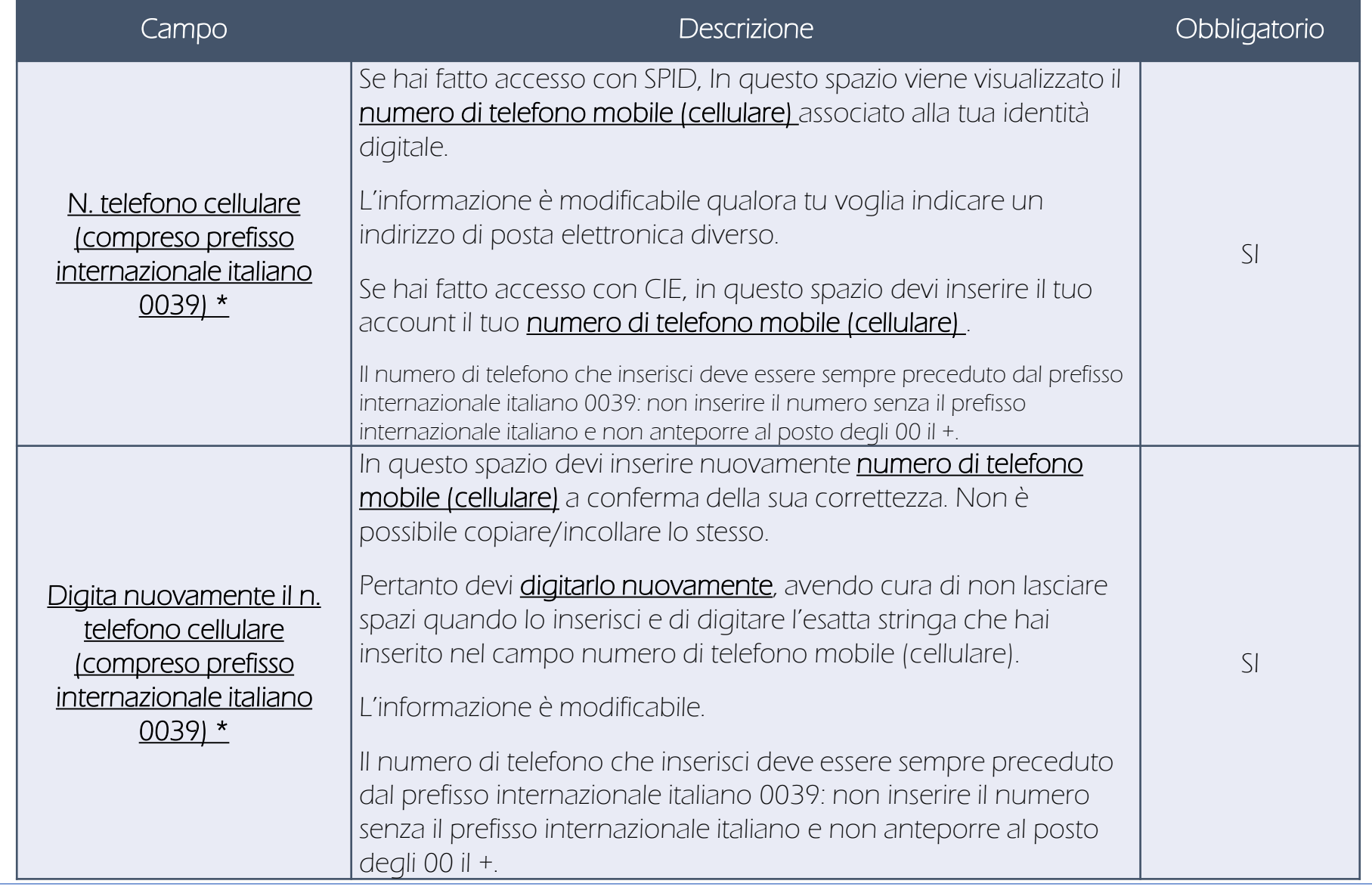

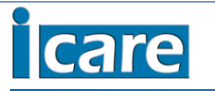

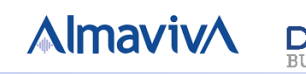

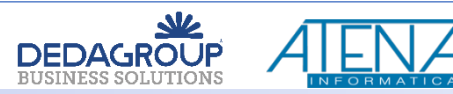

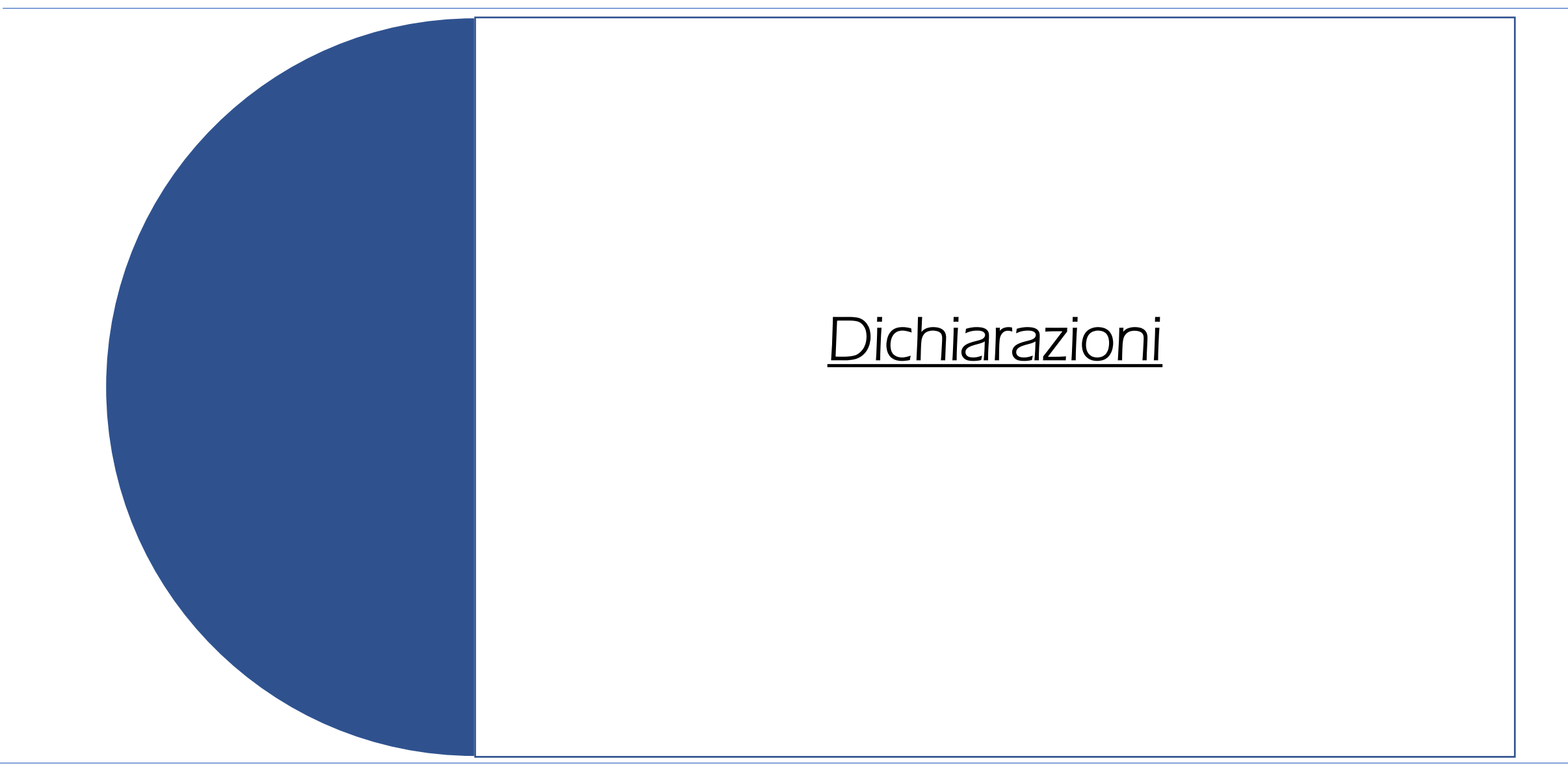

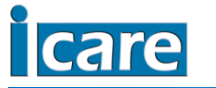

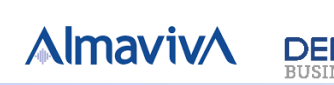

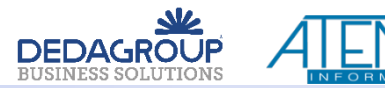

Il modulo è articolato in una grande sezione denominata «dichiarazioni», che prevede:

- ❑ Dichiarazioni
- ❑ Altre dichiarazioni

Si ricorda che:

- ❑ Il presente modulo costituisce dichiarazione sostitutiva dell'atto di notorietà (Artt.46 e 47 del D.P.R 28 dicembre 2000 n. 445)
- ❑ Devi essere consapevole delle sanzioni penali in caso di falsità in atti e dichiarazioni mendaci, come previsto dall'art. 76 del D.P.R. 28/10/2000 n. 445 e successive modificazioni

IMPORTANTE I requisiti dichiarati devono sussistere alla data di scadenza dell'avviso pubblico.

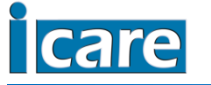

**AlmavivA** 

**DEDAGROU** 

Devi, sotto la tua responsabilità, consapevole delle sanzioni penali in caso di falsità in atti e dichiarazioni mendaci, come previsto dall'art. 76 del D.P.R. 28/10/2000 n. 445 e successive modificazioni: ❑ Dichiarare di essere a conoscenza delle disposizioni contenute nell'avviso pubblico

di essere a conoscenza delle disposizioni contenute nell'Avviso Pubblico<sup>\*</sup>

❑ Dichiarare di essere residente nel comune di Cagliari

di essere residente nel Comune di Cagliari \*

❑ Dichiarare di essere a conoscenza che il Buono Spesa verrà erogato tramite accreditamento dell'importo su Tessera Sanitaria

di essere a conoscenza che il Buono Spesa verrà erogato tramite accreditamento dell'importo su Tessera Sanitaria \*

ATTENZIONE! La selezione è obbligatoria, quindi non potrai rispondere ai fini dell'invio NESSUNA

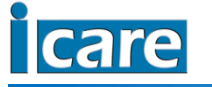

Pag. 23 EZIONE.

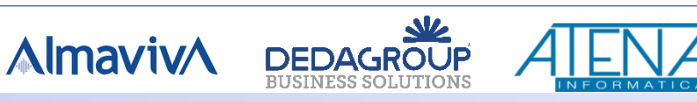

Devi, sotto la tua responsabilità, consapevole delle sanzioni penali in caso di falsità in atti e dichiarazioni mendaci, come previsto dall'art. 76 del D.P.R. 28/10/2000 n. 445 e successive modificazioni:  $□$  Dichiarare di essere in possesso di certificazione ISEE in corso di validità non superiore a € 12.000

Di essere in possesso di certificazione ISEE in corso di validità non superiore a € 12.000 \*

#### ❑ Dichiarare l'importo ISEE

Importo ISEE \*

❑ Dichiarare tipologia di ISEE posseduto

Tipologia ISEE \*

Nessun valore selezionato

Nessun valore selezionato

Ordinario

Corrente

ATTENZIONE! La selezione è obbligatoria, quindi non potrai rispondere ai fini dell'invio NESSUNA

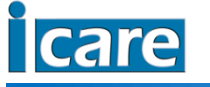

Pag. 24 SELEZIONE.

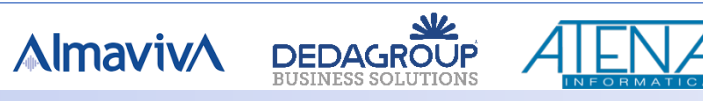

## Dichiarazioni sui requisiti d'accesso

❑ Nel campo «importo ISEE» digita l'importo del valore della certificazione ISEE in corso di validità. Attenzione:

- ➢ L'importo deve essere una cifra compresa fra 0,00€ e 12.000,00€.
- ➢ Non usare il segno punto «.» per indicare eventuali decimali, ma utilizza la virgola «,»;
- ➢ Ricontrolla sempre l'importo inserito
- ➢ Non inserire il simbolo di valuta € e nemmeno l'indicazione euro. L'importo è un campo solo numerico.

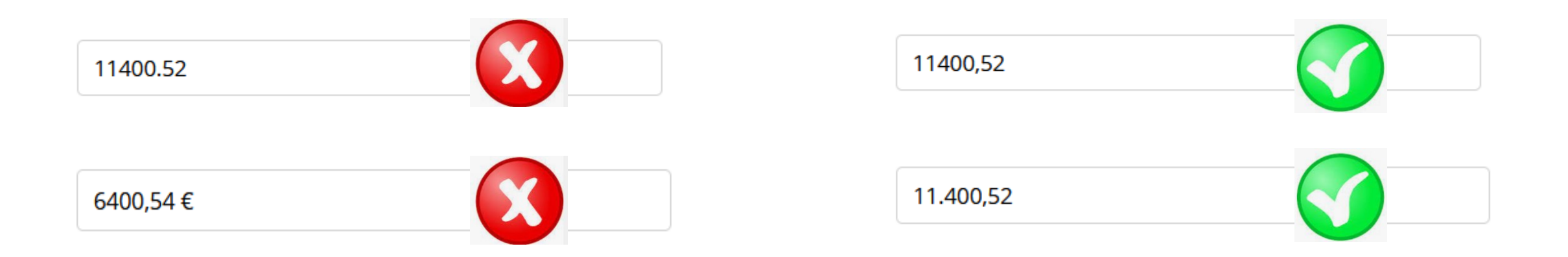

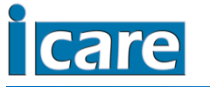

**AlmavivA** 

**DEDAGROU** 

Devi, sotto la tua responsabilità:

❑ Dichiarare se nel proprio nucleo familiare sono presenti beneficiari delle seguenti forme di sostegno pubblico

Hai a disposizione in entrambi i casi la scelta si/no

Reddito di cittadinanza \*

Nessun valore selezionato Nessun valore selezionato Sì No

Contributi erogati dal Comune di Cagliari per integrazione del reddito e/o del fitto casa \*

Nessun valore selezionato Nessun valore selezionato Sì

ATTENZIONE! La selezione è obbligatoria, quindi non potrai rispondere ai fini dell'invio NESSUNA

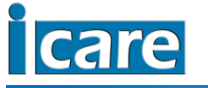

No

Pag. 26 SELEZIONE.

**AlmavivA** 

**DEDAGROUF** 

Devi, sotto la tua responsabilità, consapevole delle sanzioni penali in caso di falsità in atti e dichiarazioni mendaci, come previsto dall'art. 76 del D.P.R. 28/10/2000 n. 445 e successive modificazioni:

#### Hai a disposizione in entrambi i casi la scelta si/no

Reddito di cittadinanza \*

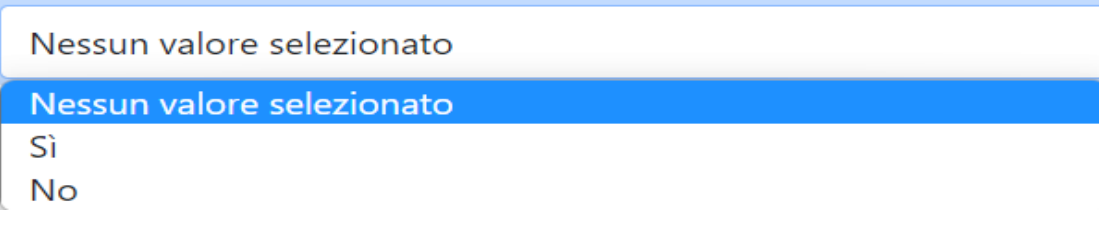

Contributi erogati dal Comune di Cagliari per integrazione del reddito e/o del fitto casa \*

Nessun valore selezionato

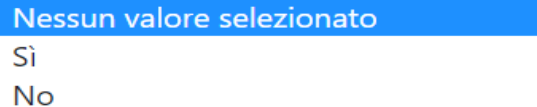

ATTENZIONE! La selezione è obbligatoria, quindi non potrai rispondere ai fini dell'invio NESSUNA

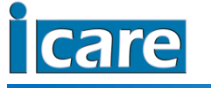

Pag. 27 ONE.

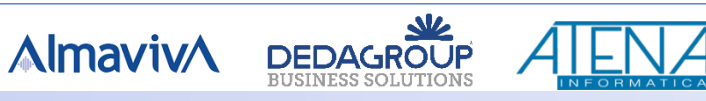

Devi, sotto la tua responsabilità, consapevole delle sanzioni penali in caso di falsità in atti e dichiarazioni mendaci, come previsto dall'art. 76 del D.P.R. 28/10/2000 n. 445 e successive modificazioni: ❑ Dichiarare se nel tuo nucleo familiare sono presenti componenti con invalidità pari o superiore al 75% Hai a disposizione la scelta si/no

Che nel proprio nucleo familiare sono presenti persone con invalidità accertata pari o superiore al 75% \*

Nessun valore selezionato Nessun valore selezionato -Sì No

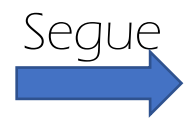

**AlmavivA** 

**DEDAGROUR** 

ATTENZIONE! La selezione è obbligatoria, quindi non potrai rispondere ai fini dell'invio NESSUNA

SELEZIONE.

Pag. 28

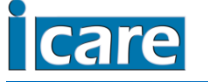

❑ Se clicchi si, devi indicare il numero di componenti con invalidità pari o superiore al 75%

Numero persone con invalidità accertata pari o superiore al 75% \*

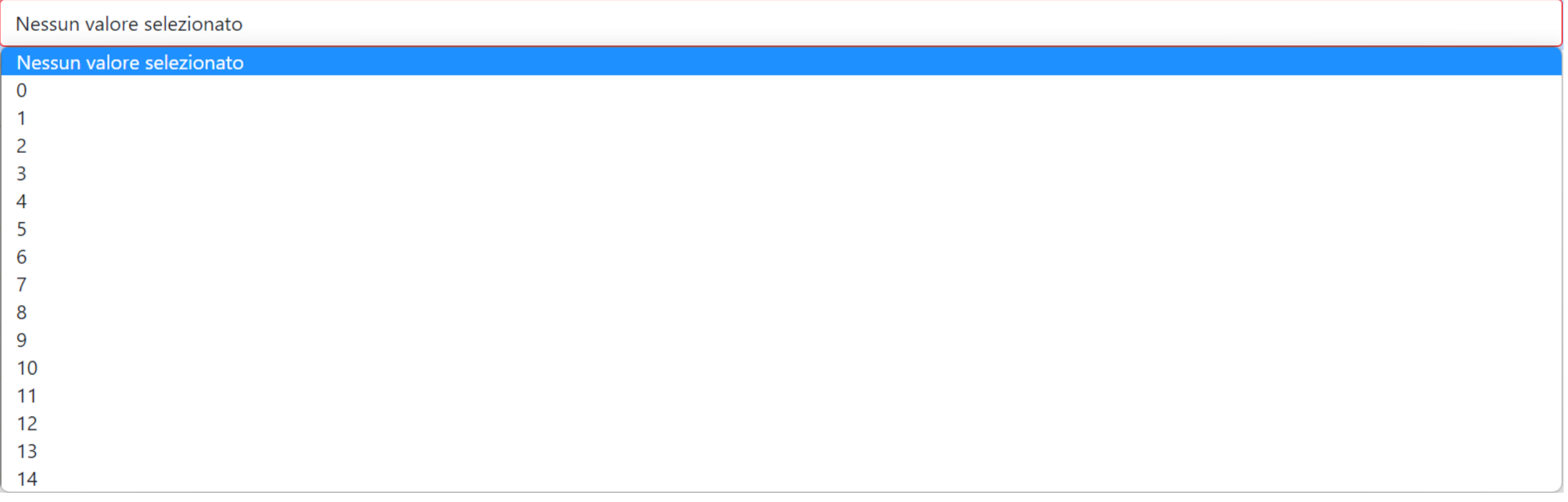

ATTENZIONE! La selezione è obbligatoria, quindi non potrai rispondere ai fini dell'invio NESSUNA SELEZIONE.

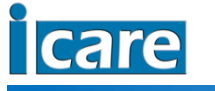

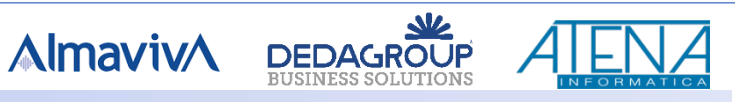

#### **Altre dichiarazioni**

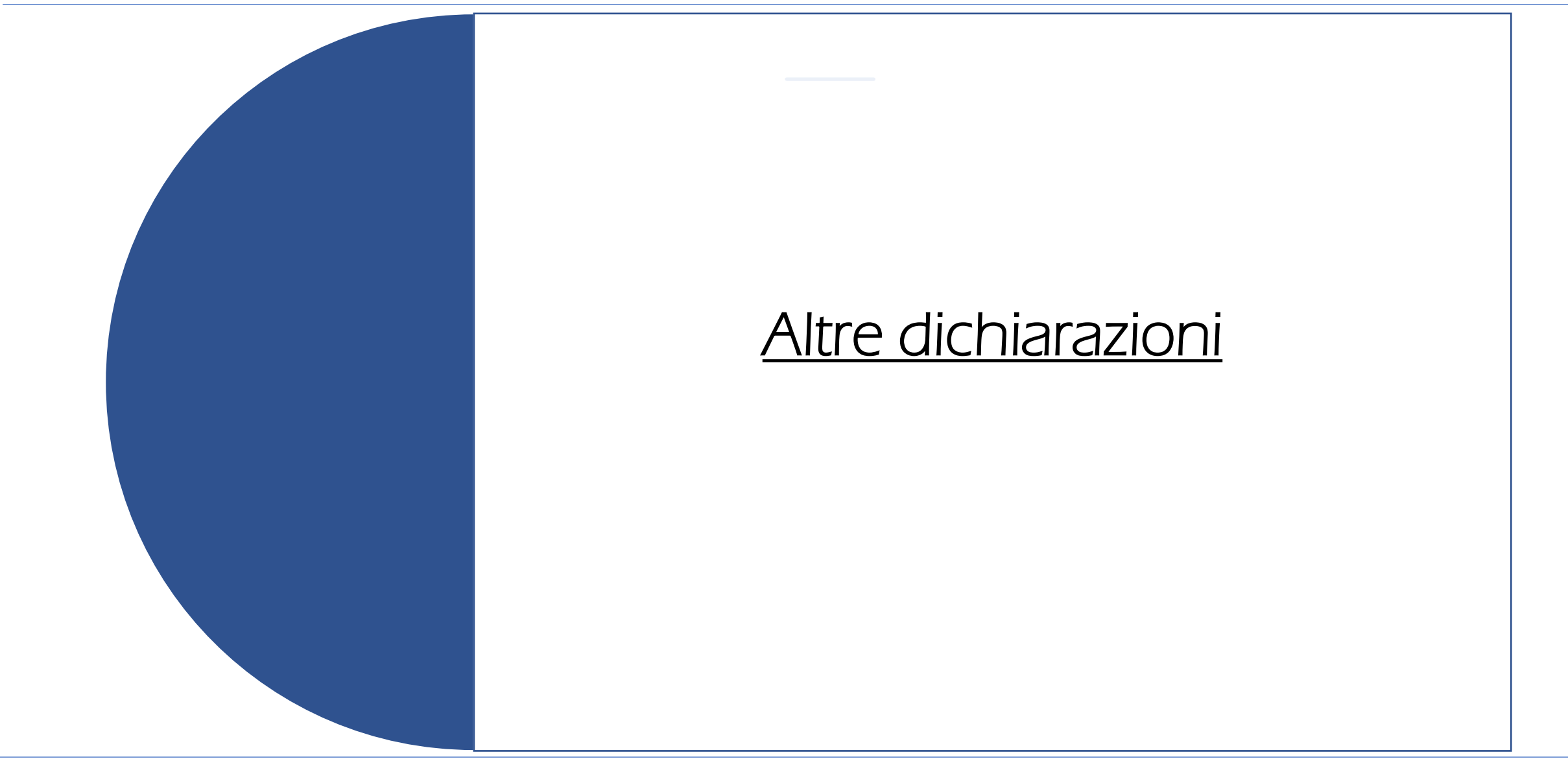

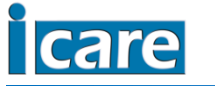

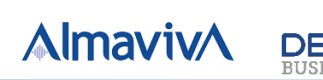

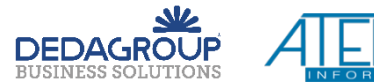

### Altre dichiarazioni

Devi, sotto la tua responsabilità, consapevole delle sanzioni penali in caso di falsità in atti e dichiarazioni mendaci, come previsto dall'art. 76 del D.P.R. 28/10/2000 n. 445 e successive modificazioni: ❑ Prendere visione ed effettuare una serie di dichiarazioni cliccando su «Dichiaro quindi di accettare tutte le dichiarazioni soprastanti

Dichiaro altresì:

Che l'assegnazione del buono spesa può essere disposta unicamente a favore del richiedente solo mediante il sistema Tessera Sanitaria e non è possibile alcuna delega

Che l'Amministrazione si riserva la possibilità di effettuare successivi controlli e verifiche anche fiscali sulle dichiarazioni rese

Che verrà considerato il nucleo familiare anagrafico come risultante agli atti d'Ufficio

Che il mancato o parziale utilizzo dei buoni entro il termine del 30/04/2023 è considerato rinuncia agli stessi per l'importo non utilizzato

che la domanda potrà essere presentata da un solo componente del nucleo familiare;

Che è condizione di esclusione non essere residenti nel Comune di Cagliari

Che è condizione di esclusione avere un valore ISEE maggiore di € 12.000,00

Che i requisiti per l'accesso ai buoni spesa dovranno essere posseduti alla data di scadenza del termine di presentazione delle domande;

Dichiaro quindi di accettare tutte le dichiarazioni soprastanti \*

ATTENZIONE! La selezione è obbligatoria, quindi non potrai rispondere ai fini dell'invio NESSUNA SELEZIONE.

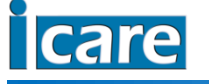

**Almaviv** 

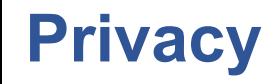

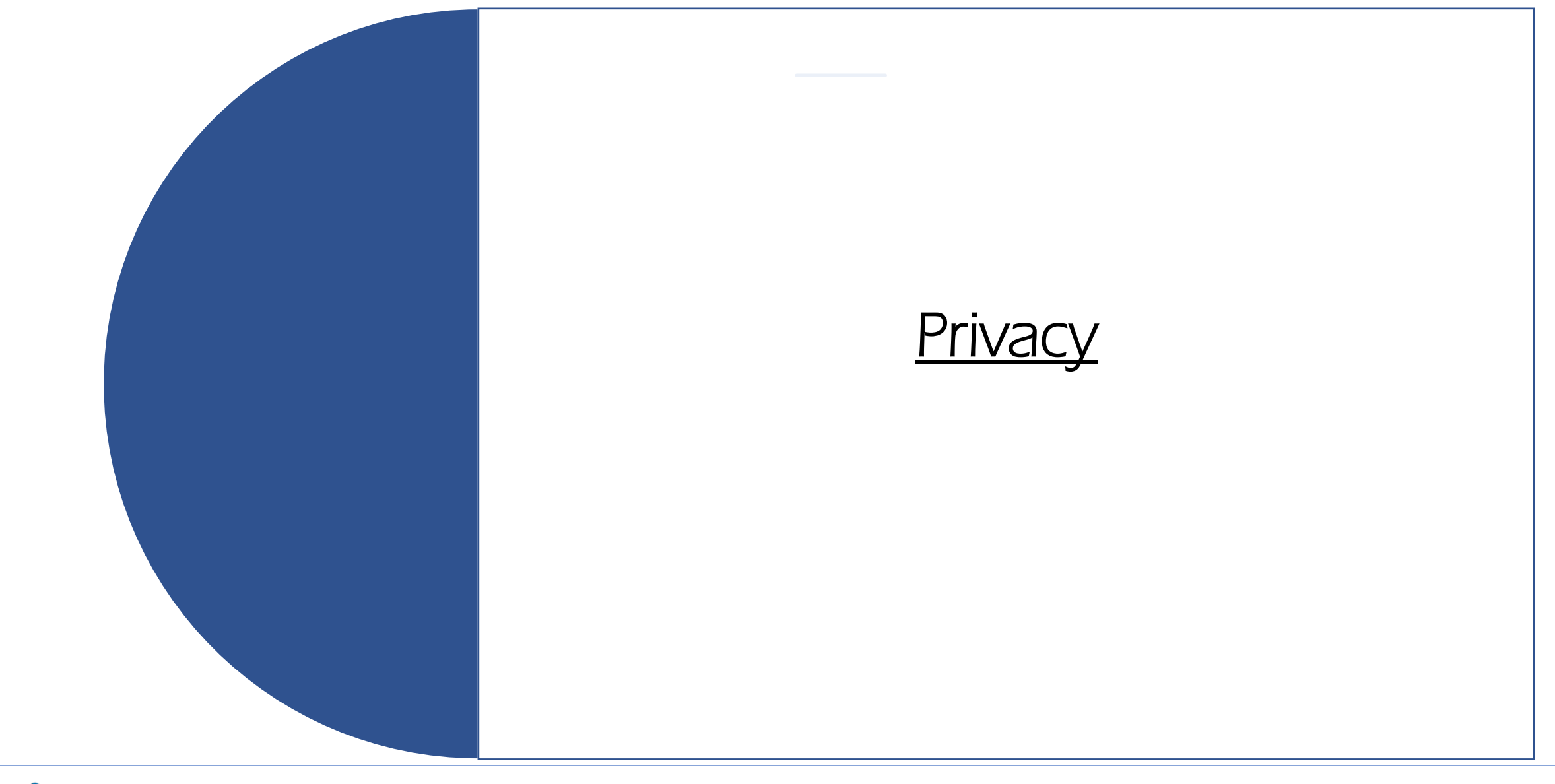

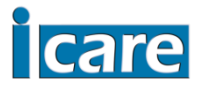

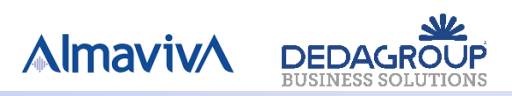

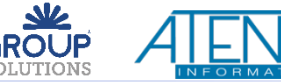

### Dichiarazioni sul trattamento dei dati personali

Devi, sotto la tua responsabilità, consapevole delle sanzioni penali in caso di falsità in atti e dichiarazioni mendaci, come previsto dall'art. 76 del D.P.R. 28/10/2000 n. 445 e successive modificazioni ❑ Prendere visione dell'informativa sul trattamento dei dati personali cliccando su visualizza informativa Dopo aver letto l'informativa devi confermare obbligatoriamente di aver preso visione procedendo con la selezione su «Presa visione dell'Informativa sul trattamento dei dati personali».

#### **DATI PERSONALI**

INFORMATIVA SUL TRATTAMENTO DEI DATI PERSONALI (Visualizza informativa)

Presa visione dell'INFORMATIVA SUL TRATTAMENTO DEI DATI PERSONALI \*

❑ ATTENZIONE! La selezione è obbligatoria, quindi non potrai rispondere ai fini dell'invio NESSUNA SELEZIONE.

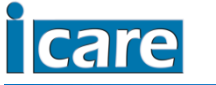

**AlmavivA** 

#### **Invio**

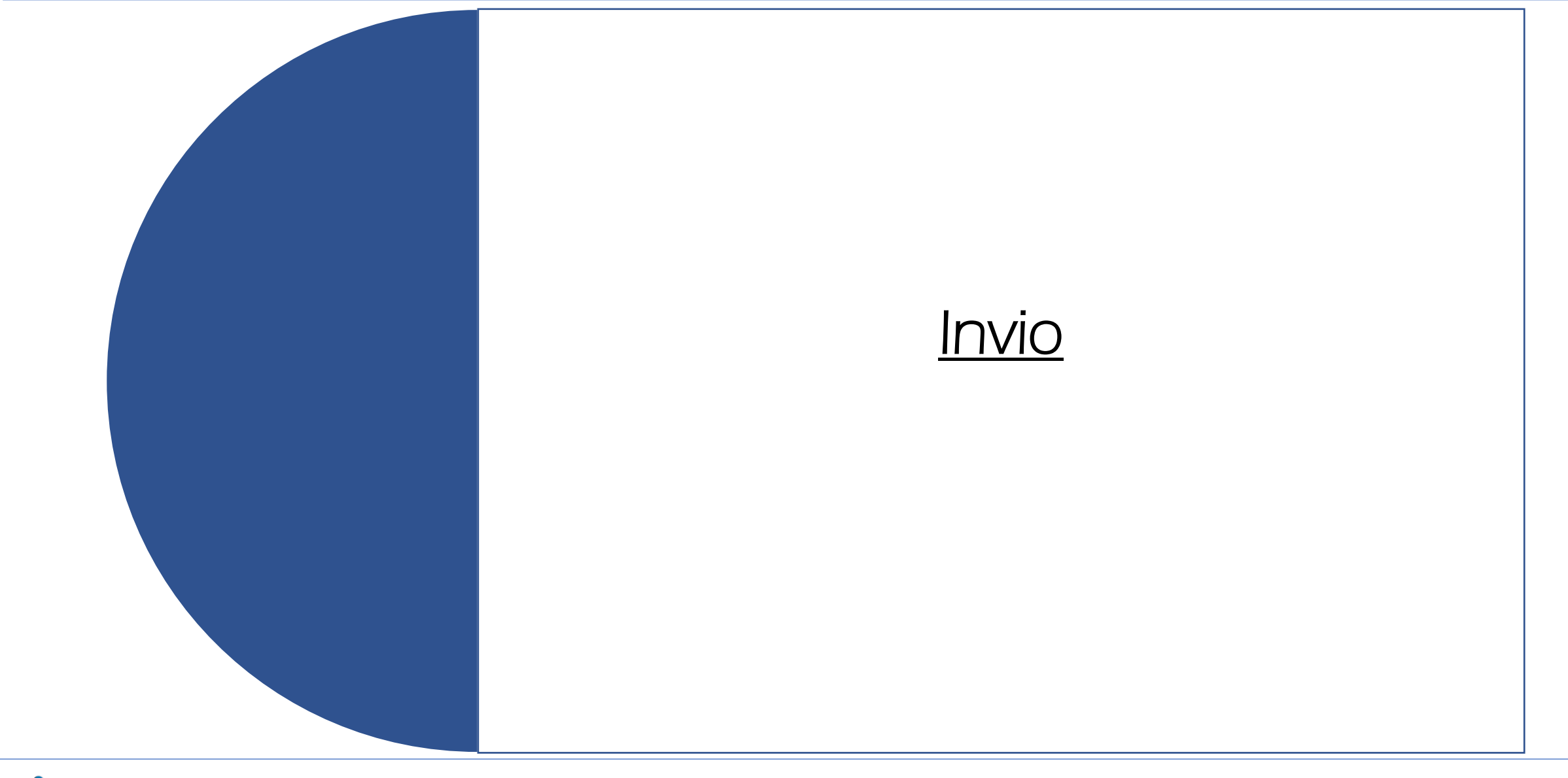

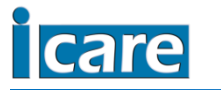

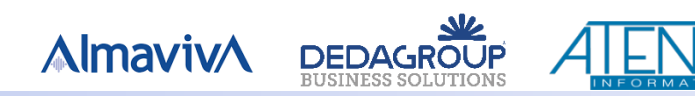

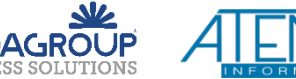

 $\overline{\mathcal{L}}$ 

# Invio

Al termine della compilazione, previo controllo dati inseriti, procedere con l'invio al Comune di Cagliari. ATTENZIONE! Una volta che si procede con l'invio e relativa conferma, non è possibile più modificare il modulo di domanda, se non procedendo con l'annullamento della stessa e con il successivo inoltro di una nuova (vedi illustrazione al paragrafo ANNULLAMENTO DOMANDA INVIATA).

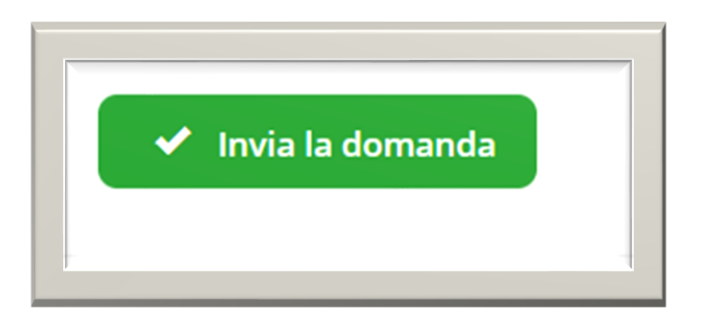

Seleziona il bottone verde in fondo alla pagina INVIA LA DOMANDA, previa verifica dei dati inseriti e oggetto di dichiarazione.

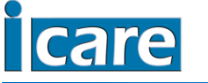

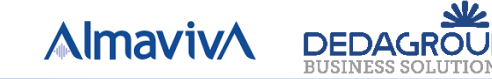

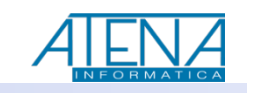

# Invio – Conferma con domanda di controllo

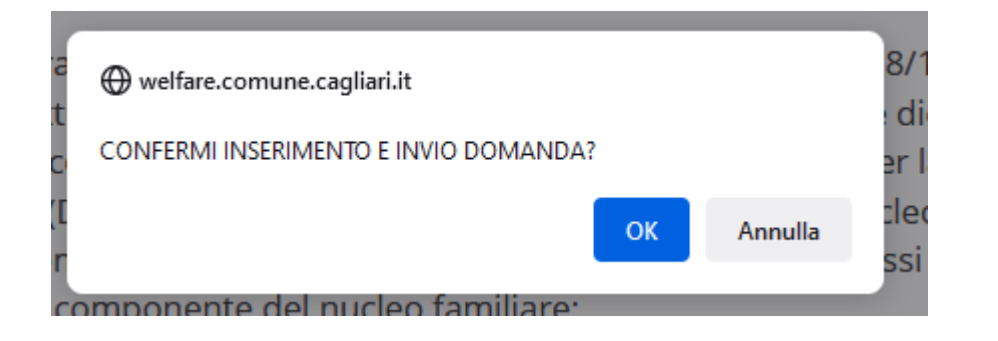

Compare quindi il messaggio di conferma dell'operazione richiesta. «Confermi inserimento e invio domanda?»

- ➢ Se selezioni ANNULLA, ritorni alla compilazione della domanda e hai modo di procedere a modificarla.
- ➢ Se selezioni OK, termini la compilazione, senza più possibilità di modifica, salvo annullamento della domanda.

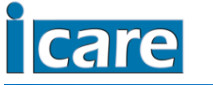

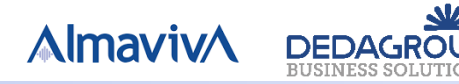

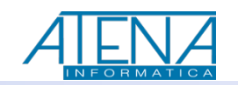

#### Verifiche contestuali all'invio

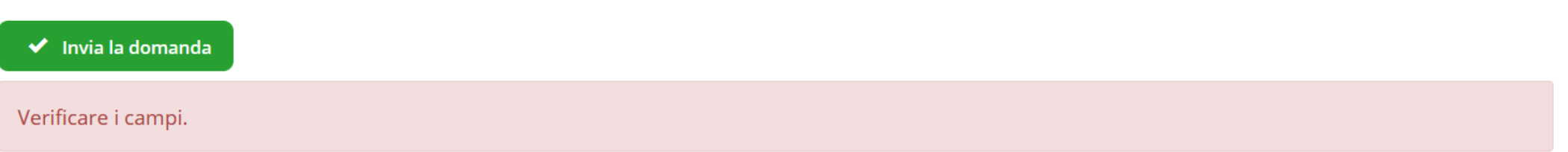

Se dopo aver inviato e selezionato OK alla domanda di conferma, appare il messaggio su sfondo rosso VERIFICARE I CAMPI, devi controllare quale dato della domanda ha restituito errore. Leggi quindi l'errore segnalato e apporta la correzione necessaria. Ad esempio:

 $\checkmark$ 

Nessuna selezione

Non hai compilato un'informazione obbligatoria ai fini dell'invio.

**AlmavivA** 

**DEDAGROUR** 

• campo obbligatorio

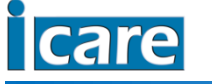

## Esempi di verifiche contestuali all'invio

Digita nuovamente il n. telefono cellulare (compreso prefisso internazionale italiano 0039) \*

0039222222222222

Impossibile proseguire. I numeri di telefono non coincidono.

Non hai inserito correttamente il numero di telefono

Digita nuovamente l'indirizzo email \*

nomail@nomail.it

· il valore inserito deve essere uguale al valore del campo Email

Non hai inserito l'email

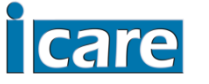

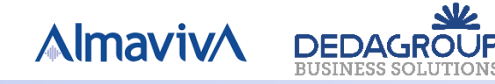

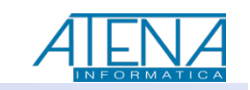

# Esempi di verifiche contestuali all'invio

Dichiaro di essere residente nel Comune di Cagliari \* Campo obbligatorio

Non hai selezionato una o più condizioni ritenute obbligatorie ai fini dell'invio

Importo ISEE

19.069,54

il valore inserito deve essere minore o uguale di 12000,00

**DEDAGROUP** 

**AlmavivA** 

Il valore ISEE non è coerente con i massimali imposti dal bando

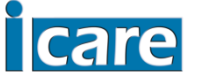

### Invio – Controlli

In fase di invio il sistema esegue nuovamente i controlli anagrafici.

I controlli eseguiti sono i seguenti:

❑ Residenza nel Comune di Cagliari

❑ Assenza di domande inviate da parte di altro componente del nucleo anagrafico

Pertanto, se nel momento dell'invio non vengono verificate queste condizioni, non potrai inviare il modulo di domanda. Seleziona ESCI per abbandonare la pagina.

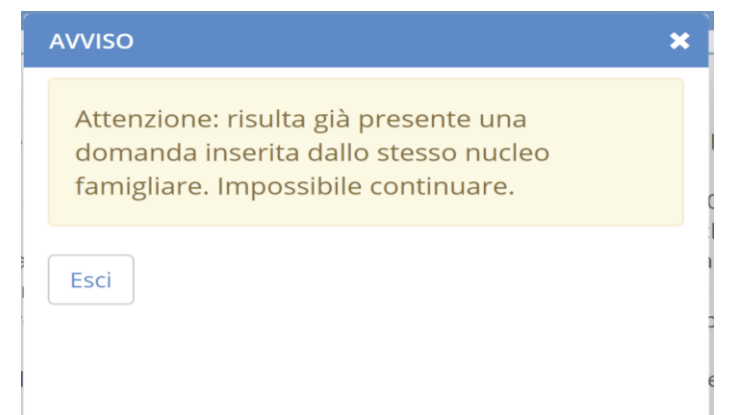

**AlmavivA** 

**DEDAGROU** 

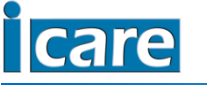

### Invio – Completato

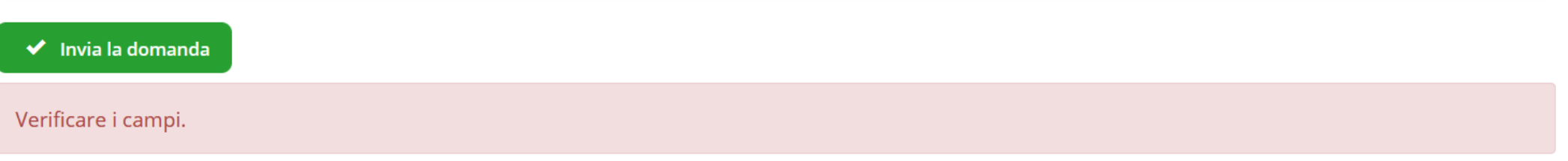

Se dopo aver inviato e selezionato OK alla domanda di conferma, accedi al riepilogo domanda inviata, vuol dire che l'invio è andato a buon fine.

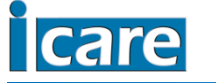

**AlmavivA** 

**DEDAGROUP** 

#### **Riepilogo domanda inviata**

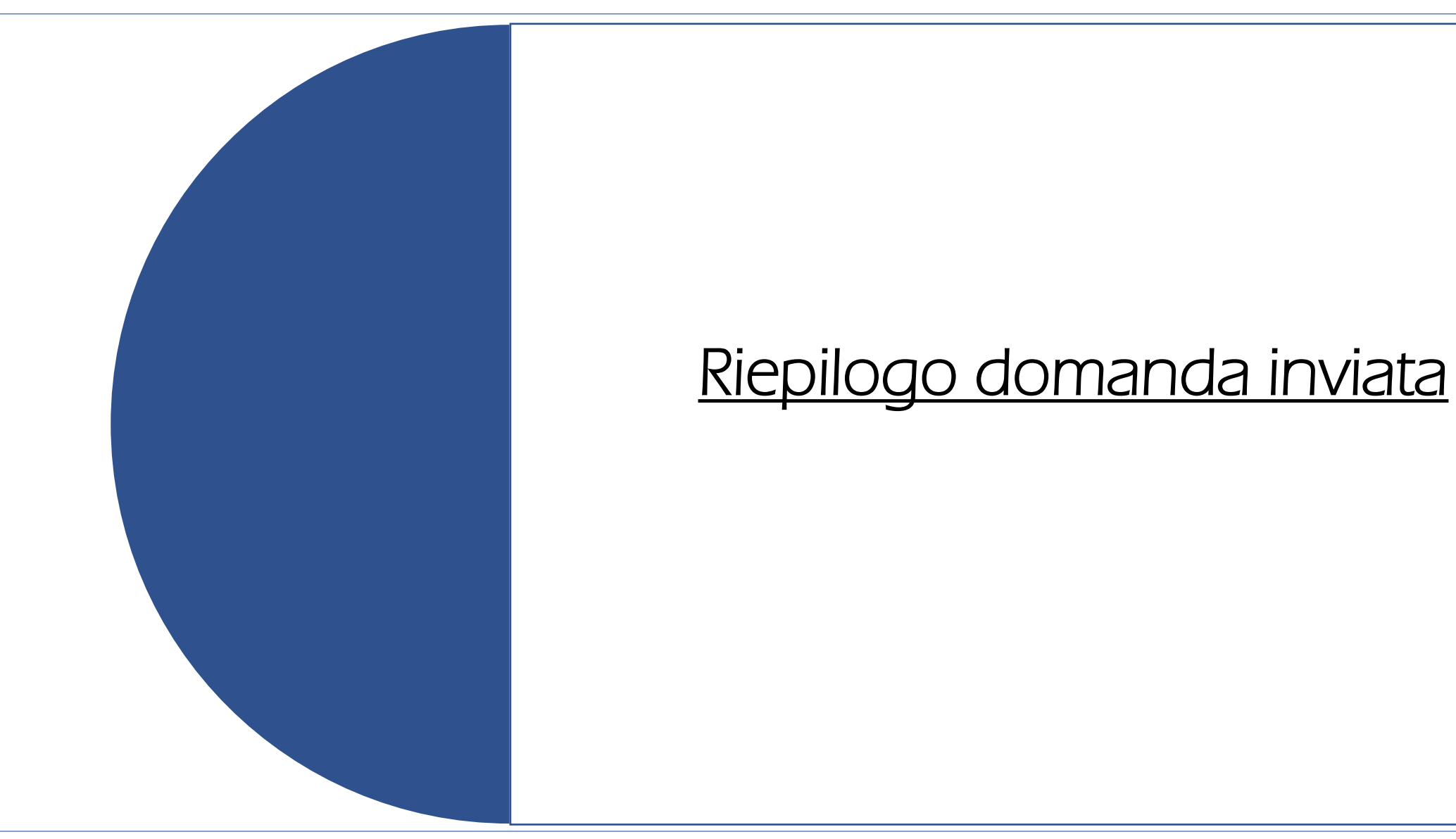

Pag. 42

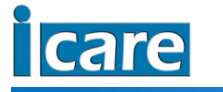

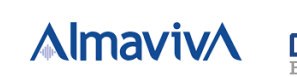

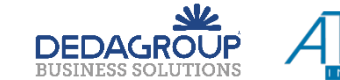

# Riepilogo

Il riepilogo consente di visualizzare la domanda compilata. È possibile effettuare la stampa cliccando su «stampa riepilogo».

> $\leftarrow$  Esci La domanda è stata correttamente recepita dal sistema con il numero 14657 in data 09/11/2021 ore 10:23. Stampa riepilogo Domanda Id 14657 Data e ora inserimento 09/11/21 10:23:33

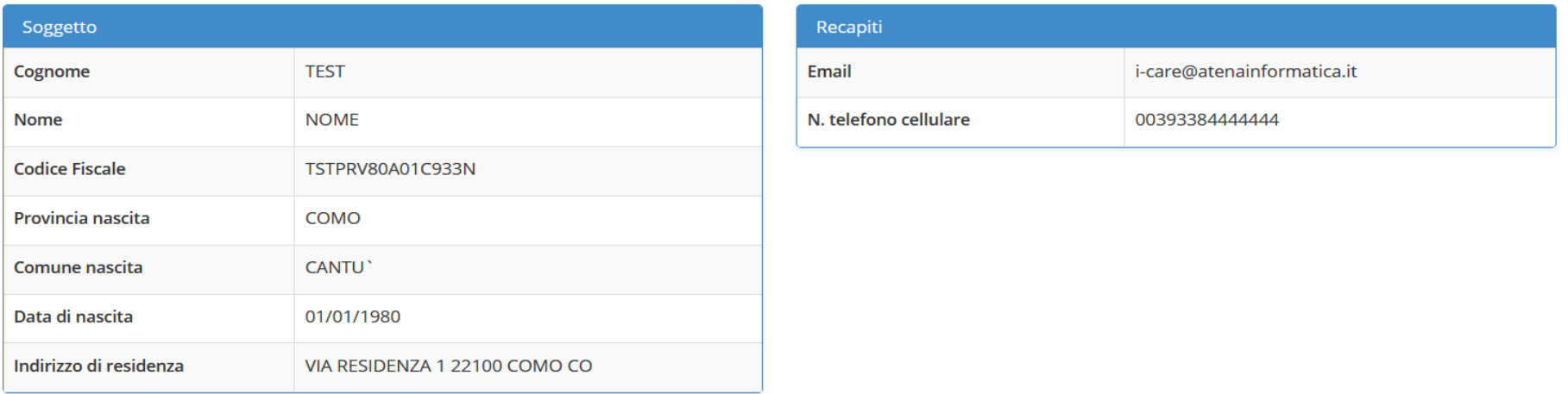

Pag. 43

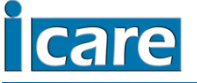

Dettaglio domanda

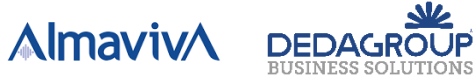

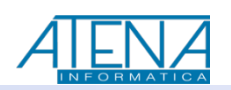

# Riepilogo – Funzioni e informazioni

Nel riepilogo puoi visualizzare:

- ➢ Il numero con cui la tua domanda è stata registrata;
- ➢ La data e l'ora di registrazione della tua domanda;
- ➢ Le risposte fornite nella compilazione del modulo di domanda inviato.

Inoltre puoi stampare il riepilogo della domanda inviata;

Al termine dell'avvenuto invio riceverai via e-mail, all'indirizzo di posta elettronica indicato nel modulo di domanda, la comunicazione dell'avvenuta corretta registrazione.

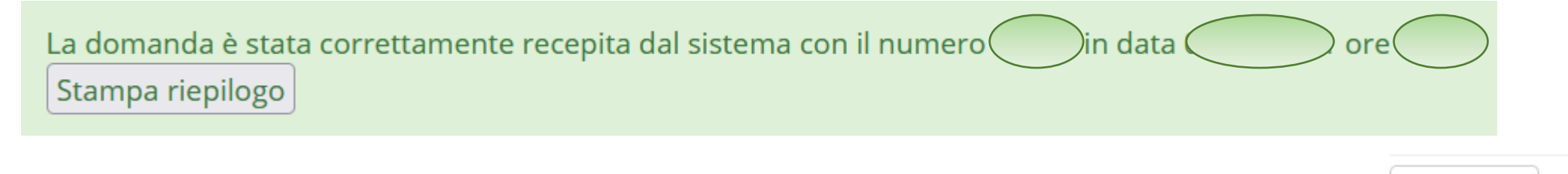

Esci

Dopo aver ricontrollato, procedi con la selezione del bottone ESCI in alto alla pagina a sinistra

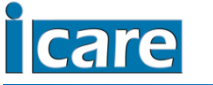

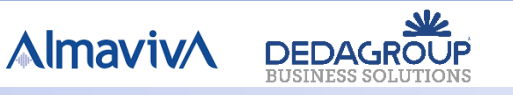

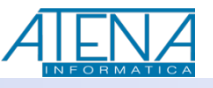

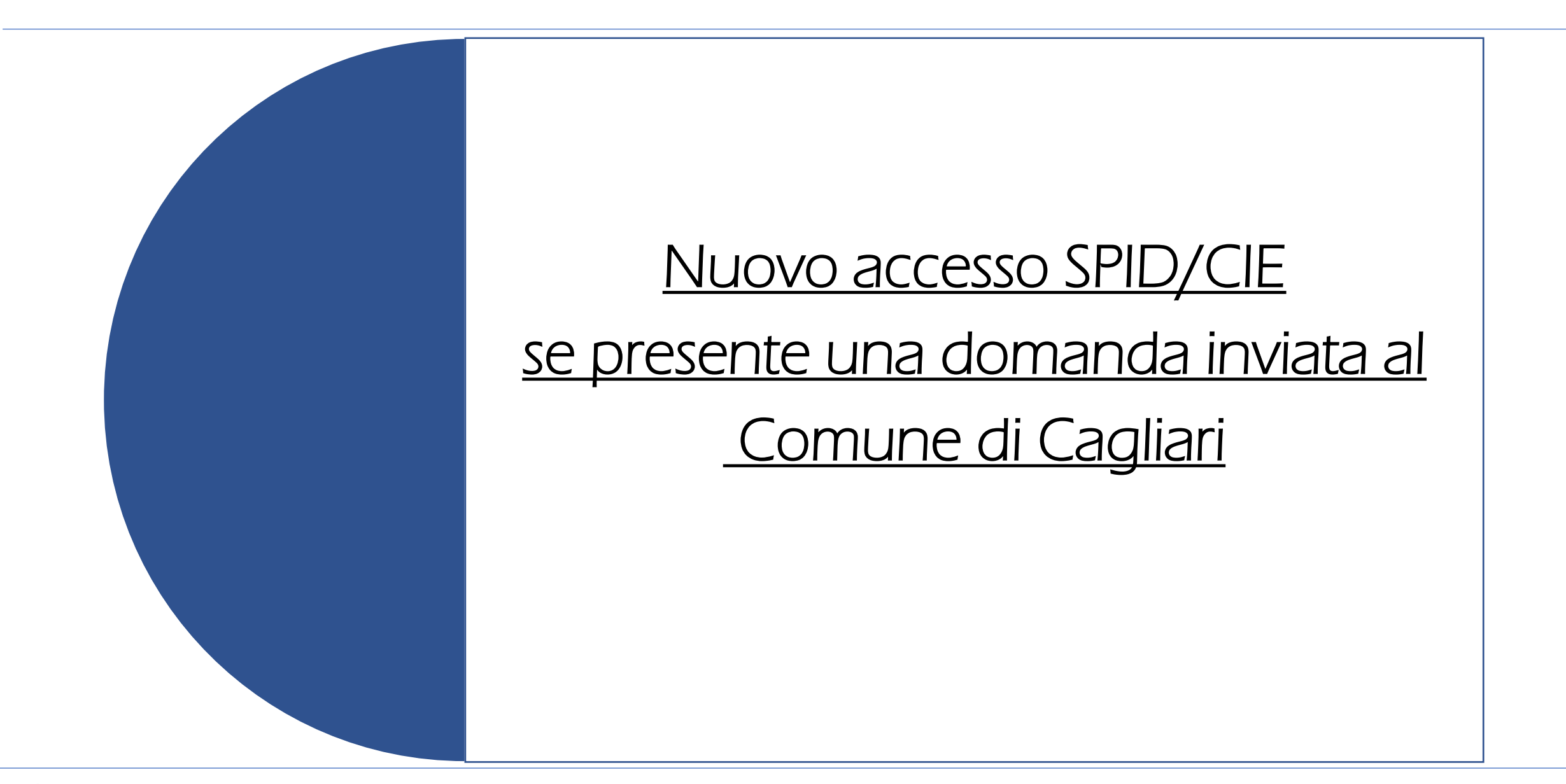

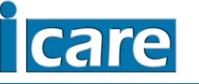

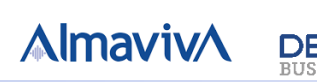

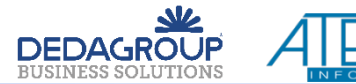

### Elenco domande

Dopo aver eseguito l'invio della domanda, accedendo nuovamente con le funzione SPID o CIE, entri nella sezione di consultazione delle domande inviate a tuo nome, dove trovi disponibile la funzione di ELIMINA DOMANDA BUONI SPESA. Questa funzione ti consente di avere i permessi di inserire una nuova domanda.

ATTENZIONE! Fino a quando esiste una domanda per il nucleo anagrafico inviata al Comune di Cagliari e non eliminata (in stato «in valutazione»), allora non puoi procedere con l'inserimento di nuova domanda.

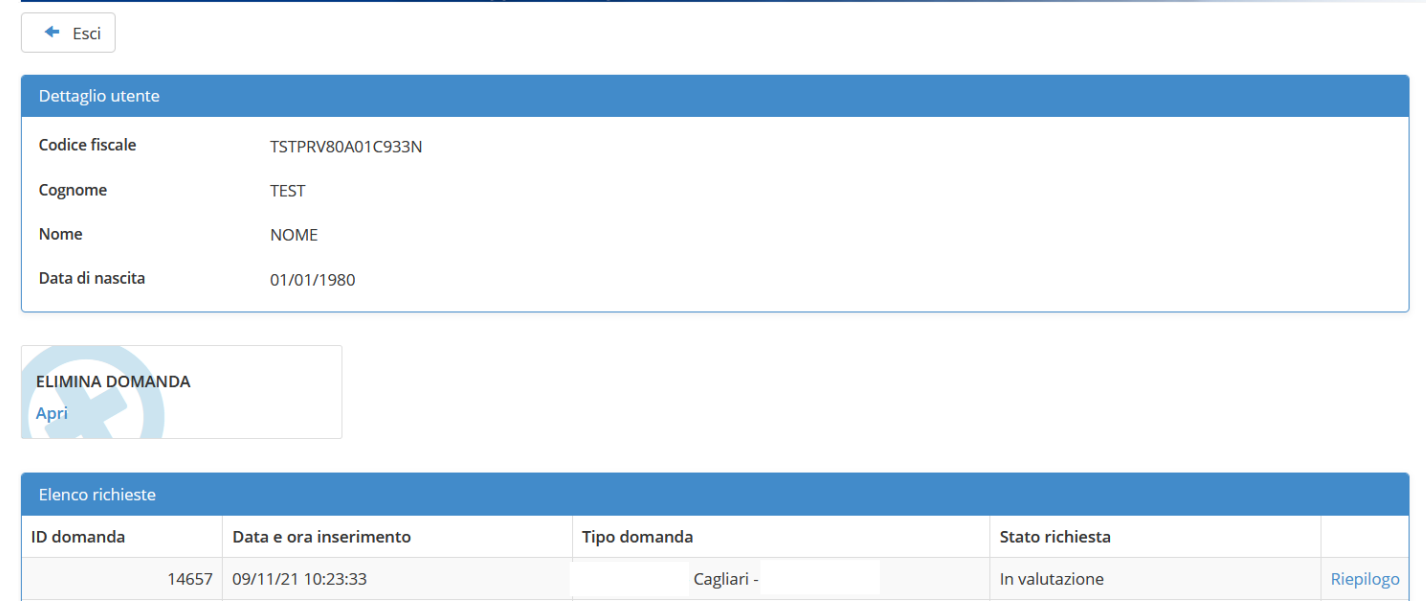

Pag. 46

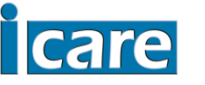

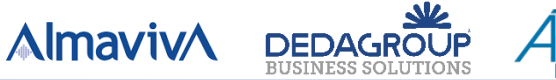

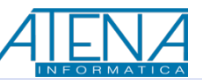

#### Elimina Domanda inviata

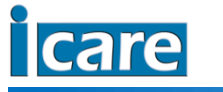

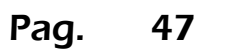

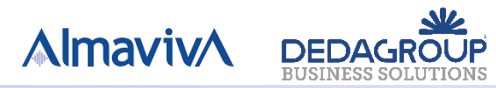

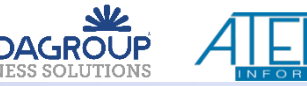

Se vuoi procedere con l'eliminazione della domanda inviata, seleziona il bottone ELIMINA DOMANDA.

14657 09/11/21 10:23:33

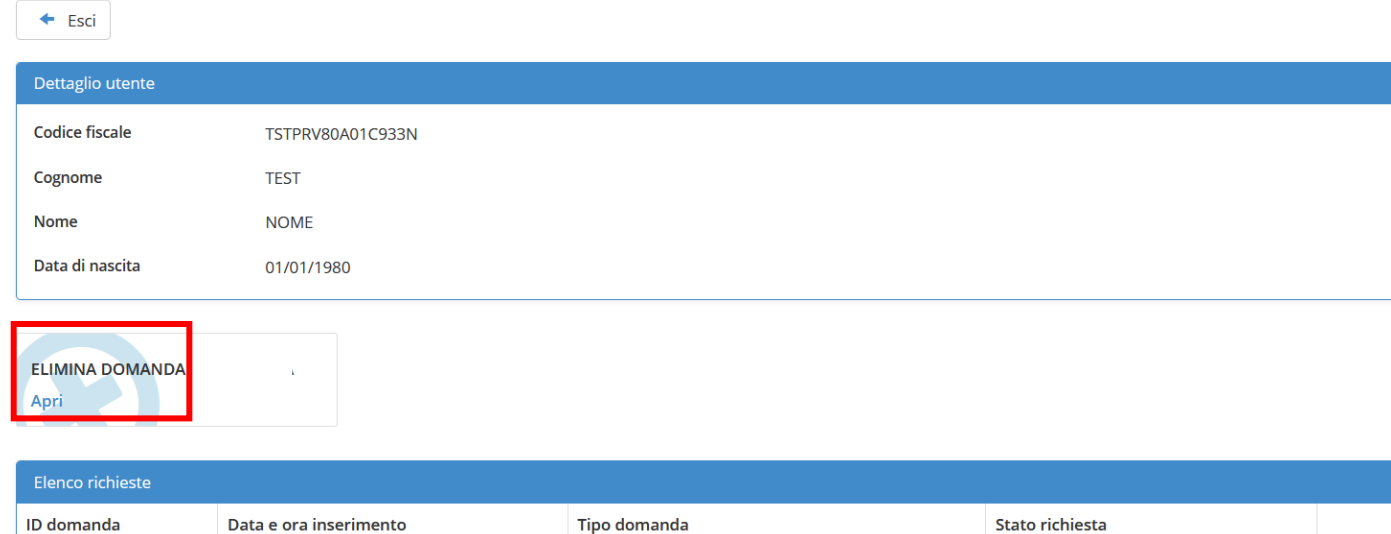

- Cagliari

In valutazione

Riepilogo

**AlmavivA** 

**DEDAGROUP** 

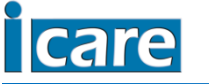

#### Come indicato dal messaggio in evidenza, trovi le indicazioni di quale domanda stai procedendo a eliminare.

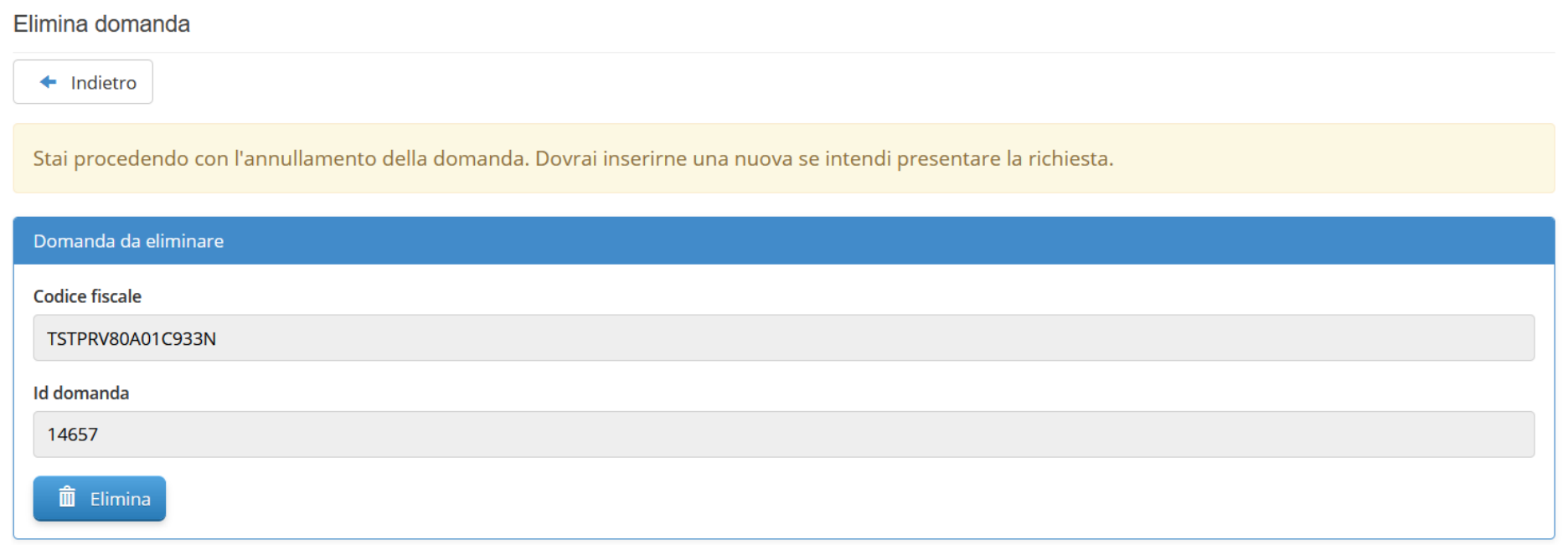

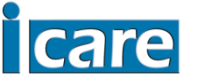

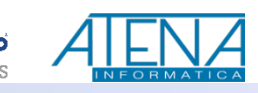

#### Se vuoi procedere con l'operazione, seleziona ELIMINA per procedere con la conferma.

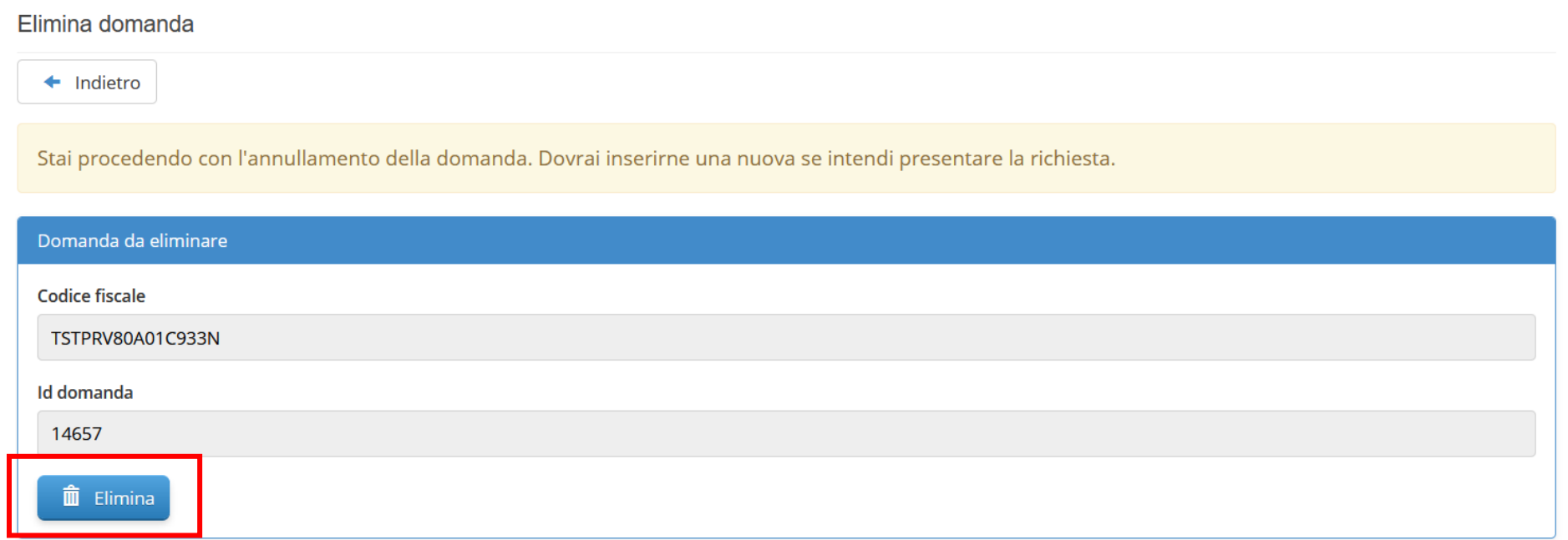

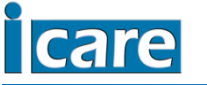

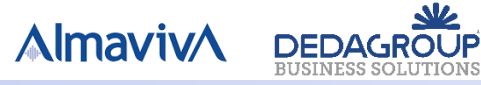

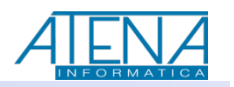

Alla domanda di conferma,

- ➢ Se selezioni ANNULLA, ritorni alla pagina di eliminazione senza aver eliminato la domanda inviata.
- ➢ Se selezioni OK, termini l'operazione di eliminazione.

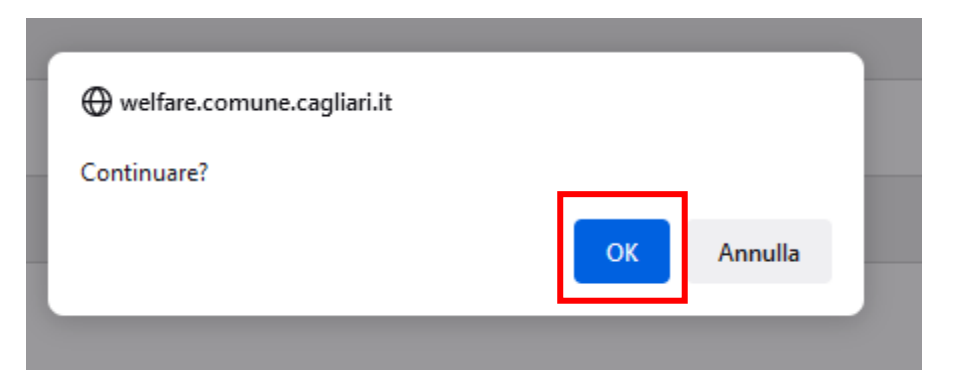

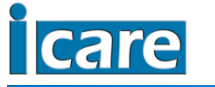

.

**AlmavivA** 

**DEDAGROUP** 

#### ATTENZIONE !

Se non intendi presentare domanda, le tue attività sono terminate.

Se invece intendi procedere all'invio di una nuova domanda, sostitutiva della precedente, devi procedere con un nuovo inserimento cliccando su «inserisci una nuova domanda».

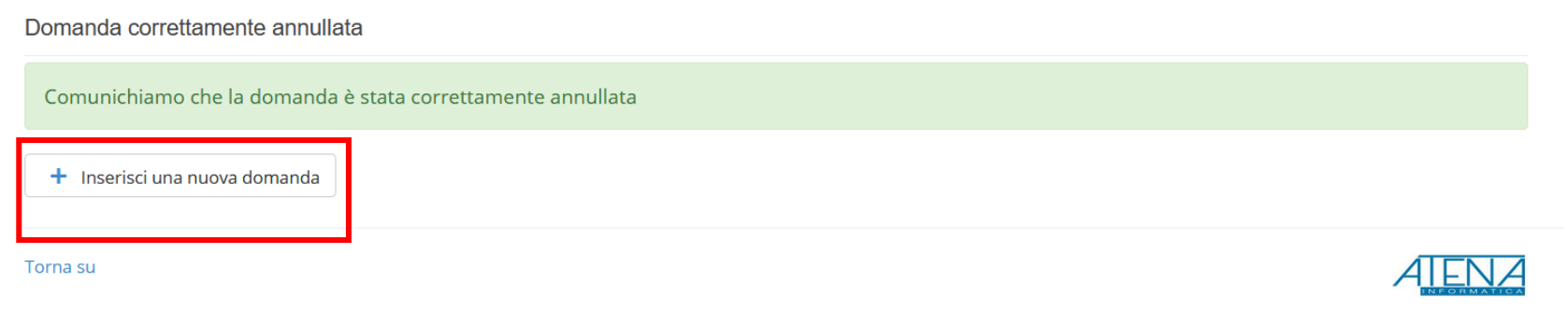

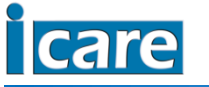

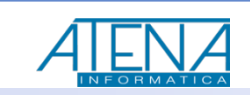

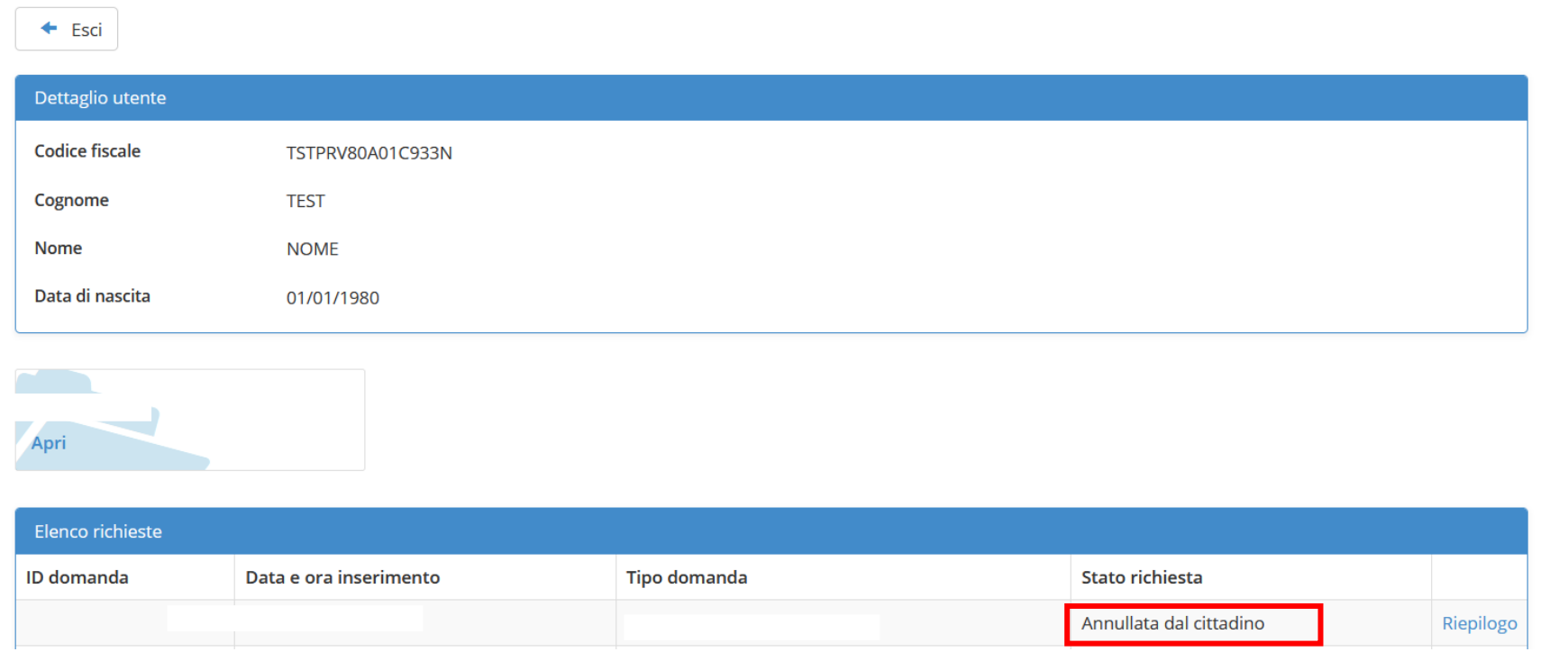

Nell'elenco delle domande, la domanda che hai eliminato compare con lo stato ANNULLATA DAL CITTADINO.

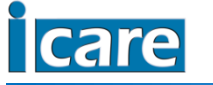

**AlmavivA** 

**DEDAGROUP** 

#### **Consultazione riepilogo domanda inviata**

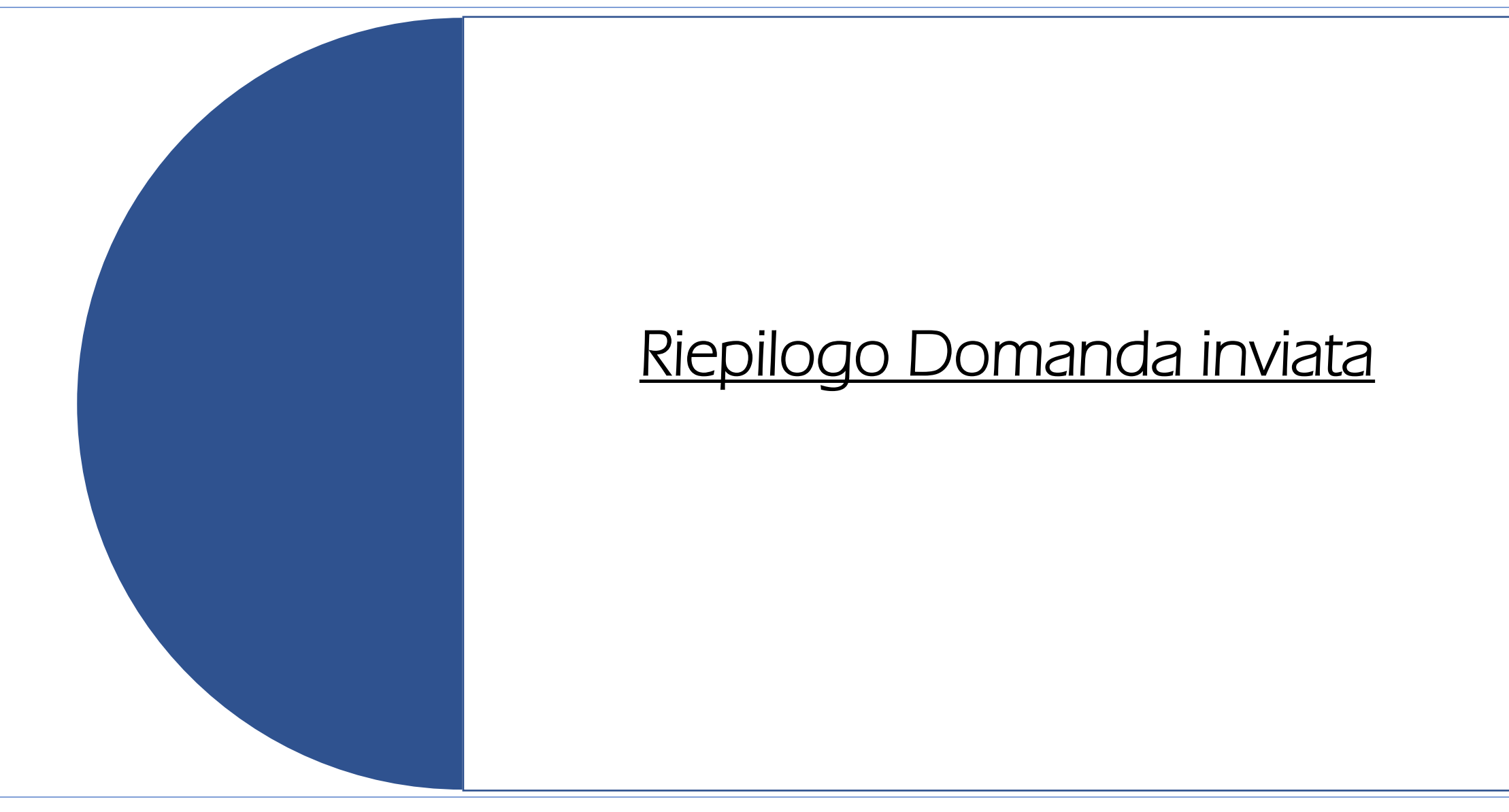

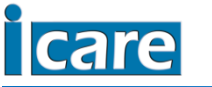

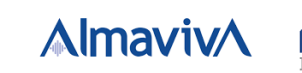

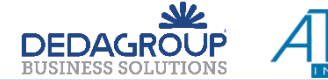

# Riepilogo domanda inviata

In qualsiasi momento hai facoltà di ri-accedere con credenziali SPID/CIE per consultare il riepilogo della domanda inviata ed eventualmente procedere con la relativa stampa.

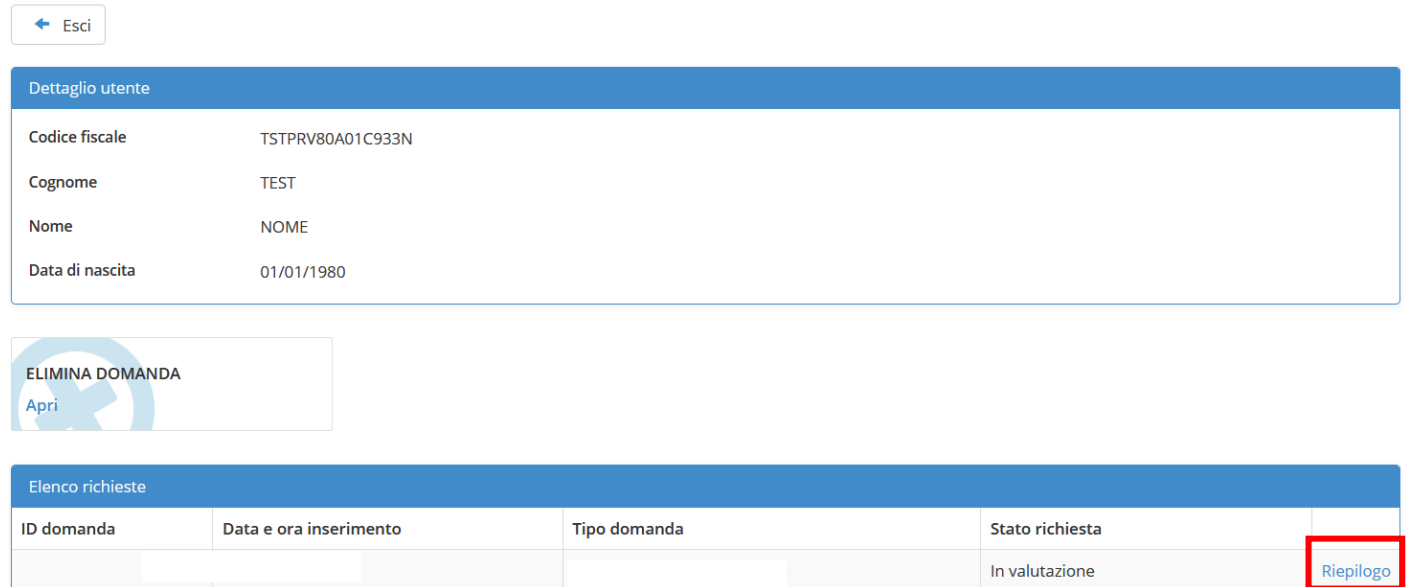

Per i dettagli relativi alla sezione di Riepilogo, consulta la sezione del presente documento, denominata RIEPILOGO DOMANDA INVIATA.

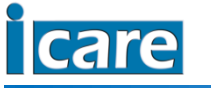

**AlmavivA** 

**DEDAGROU**